# **KODAK EASYSHARE DX4330 Zoom Digital Camera**

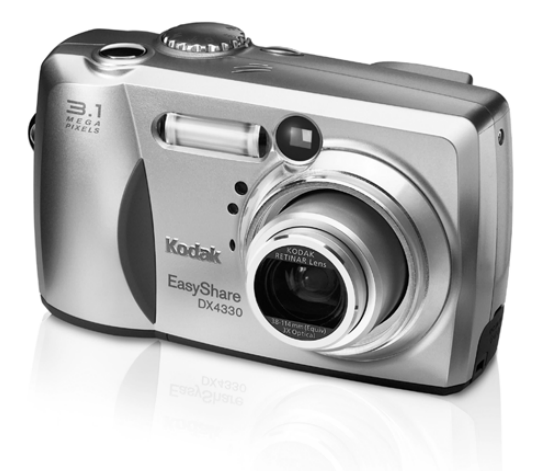

# **User's Guide**

Visit Kodak on the World Wide Web at [www.kodak.com](http://www.kodak.com)

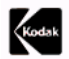

Eastman Kodak Company 343 State Street Rochester, New York 14650 © Eastman Kodak Company, 2002 Kodak and EasyShare are trademarks of Eastman Kodak Company. P/N 6B8132

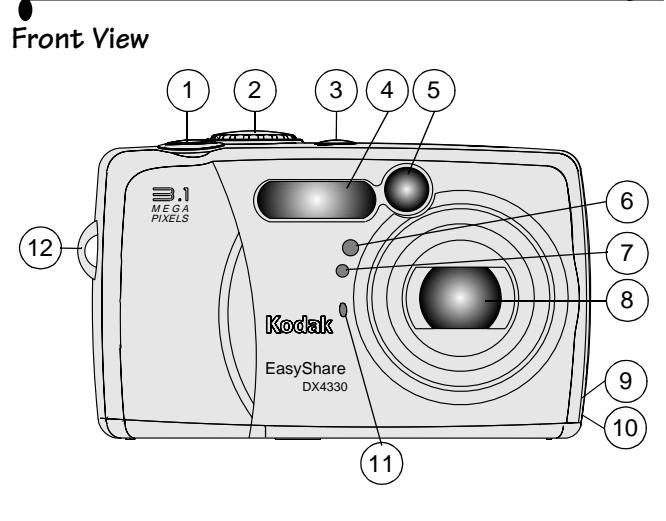

- 1 Shutter button 7 Light sensor
- 2 Mode dial 8 Lens
- 3 Flash button 9 DC In
- 
- 5 Viewfinder window 11 Microphone
- 6 Self Timer light 12 Wrist strap post
- 
- 
- 
- 4 Flash unit 10 Lens cap strap post
	-
	-

#### **Back View**

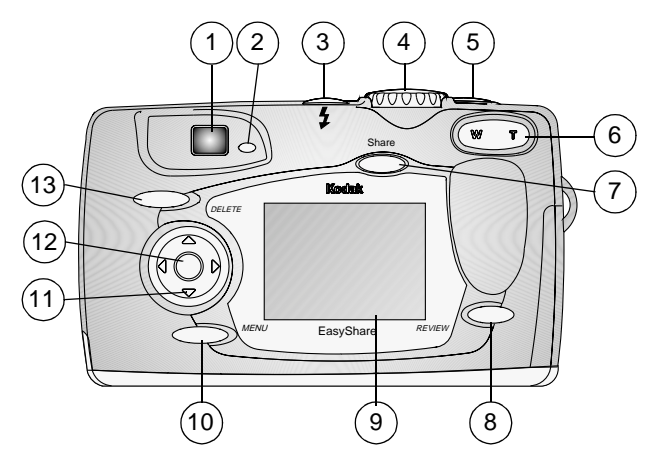

- 
- 2 Ready light 9 LCD
- 
- 
- 5 Shutter button 12 OK button
- 6 Zoom (Wide Angle and Telephoto) 13 Delete button
- 7 Share button
- 1 Viewfinder 8 Review button
	-
- 3 Flash button 10 Menu button
- 4 Mode dial 11 4-way control  $\langle \rangle$   $\rightarrow \rightarrow \$ 
	-
	-

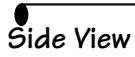

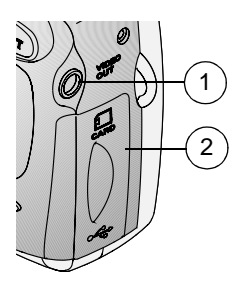

1 Video Out

2 Door to:

 $\bigcirc$  Slot for optional MMC/SD card

USB port (for computer connection)

#### **Top, Bottom View**

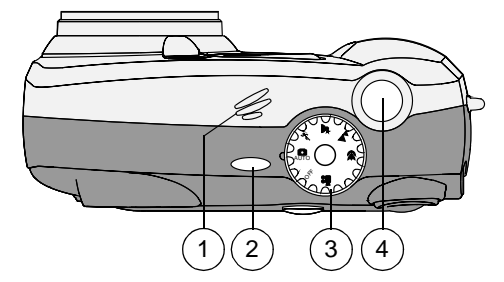

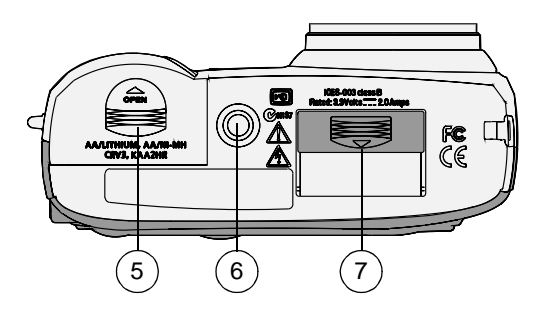

- 
- 
- 
- 4 Shutter button
- 1 Speaker 5 Battery door 2 Flash button 6 Tripod socket 3 Mode dial 7 Dock connector door

# **Table of Contents**

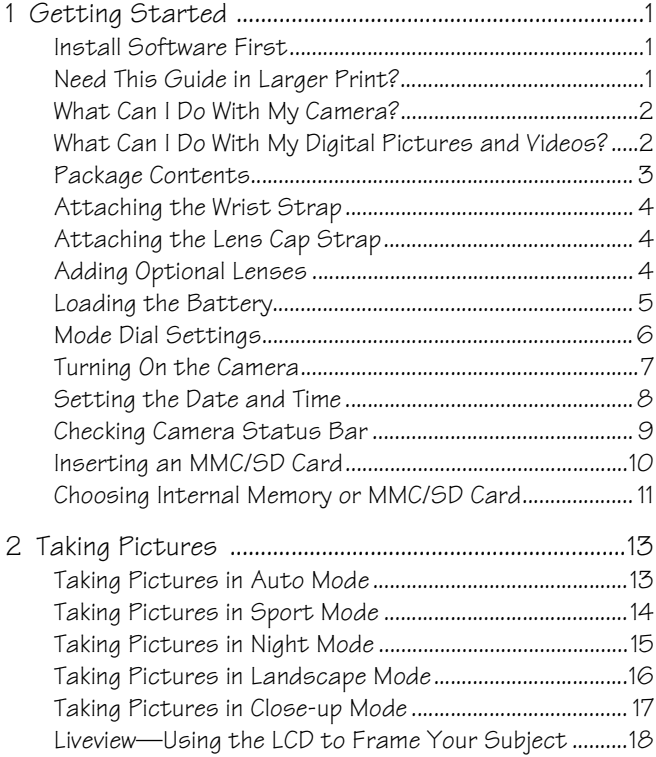

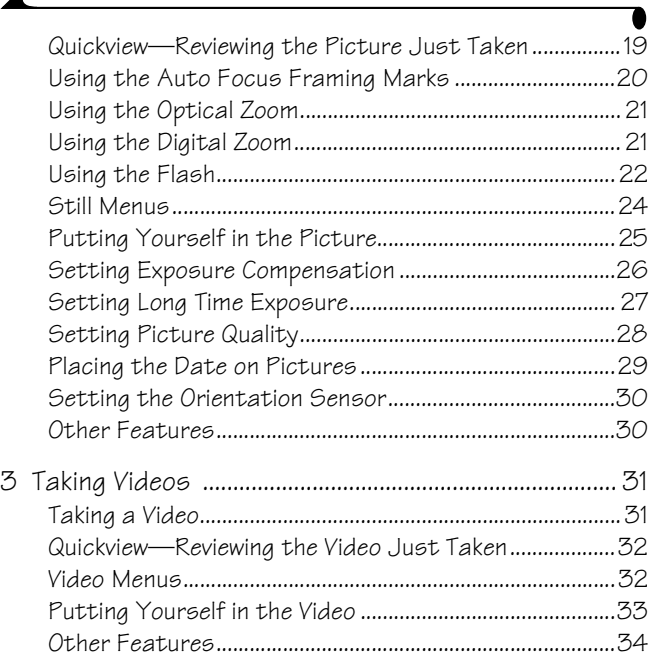

 $\overline{\mathbf{A}}$ 

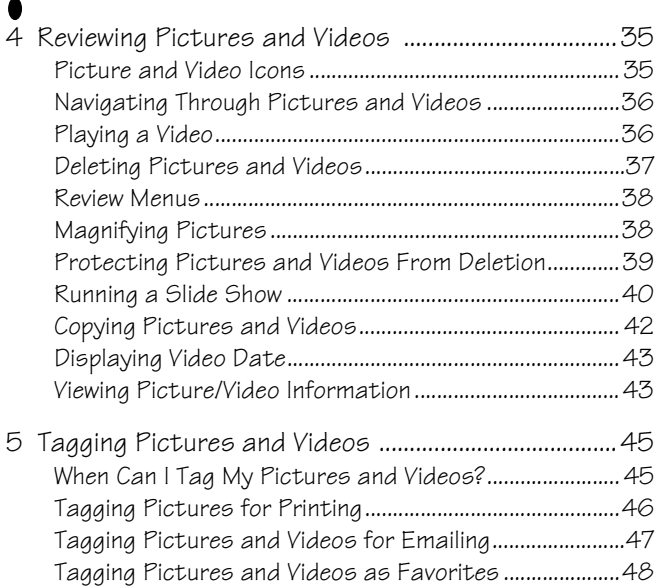

١

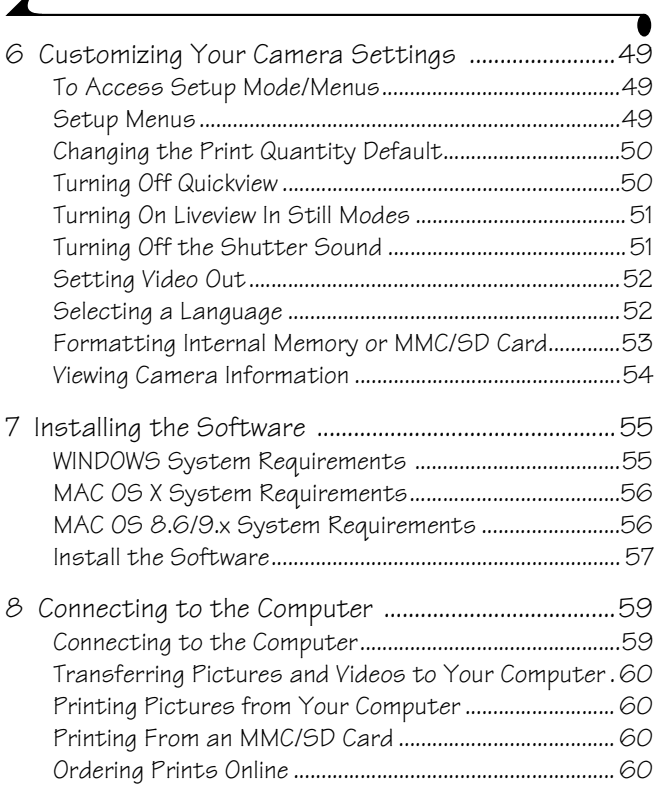

 $\overline{\mathbf{r}}$ 

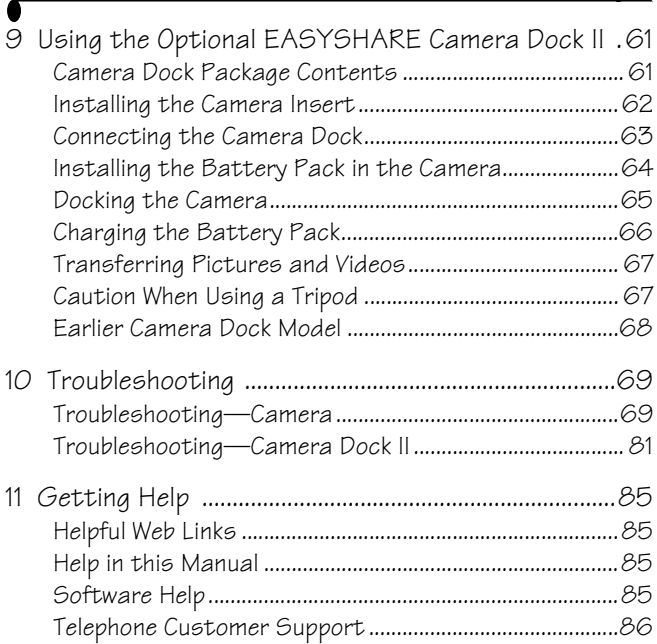

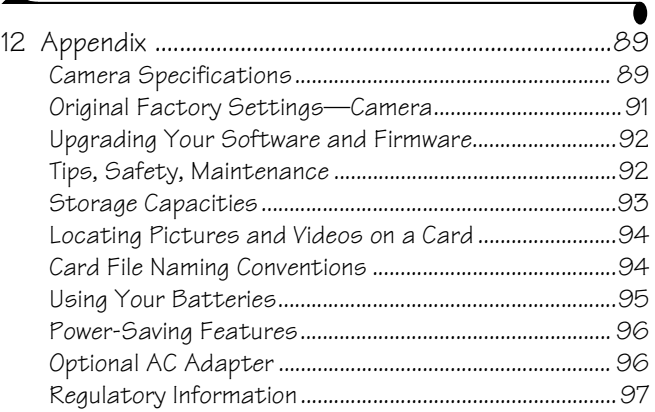

 $\blacktriangle$ 

# <span id="page-12-0"></span>**1 Getting Started**

#### <span id="page-12-1"></span>**Install Software First**

Install the software from the KODAK EASYSHARE Software CD **before** connecting the camera (or optional camera dock) to the computer. Failure to do so may cause the software to load incorrectly.

<span id="page-12-2"></span>See the Quick Start Guide or [Installing the Software, page 55](#page-66-0).

### **Need This Guide in Larger Print?**

For a large print version of this User's Guide:

- **1** Go to [http://www.kodak.com/go/dx4330support.](http://www.kodak.com/go/dx4330support)
- **2** Under Explore EasyShare, click Service and Support.
- **3** Under Manuals/Guides, View PDF, click your language to open the User's Guide.
- **4** With the User's Guide open on a WINDOWS-based computer or MACINTOSH OS 8.6/9.x:
	- From the File menu, select Print.
	- $\bigcirc$  In the Print window, select Fit to Page.

With the User's Guide open on MACINTOSH OS X:

- From the File menu, select Page Setup.
- Change Scale to 200%.
- **5** Print as usual.

## <span id="page-13-0"></span>**What Can I Do With My Camera?**

**Capture Still Pictures —**Enjoy point-and-shoot operation with flash, self timer, and zoom features. Use Auto, Sport, Night, Landscape, and Close-up modes to expand your capabilities.

**Capture Videos with Sound —**Capture videos as QUICKTIME movies. **Review**  $\geq$  **—Display, protect, and delete pictures and videos. "Tag"** pictures to print, email, and save as Favorites.

<span id="page-13-1"></span>**Set Up**  $:=$   $\frac{?}{?}$   $\frac{?}{?}$   $\frac{?}{?}$   $\frac{?}{?}$   $\frac{?}{?}$   $\frac{?}{?}$ 

#### **What Can I Do With My Digital Pictures and Videos?**

Install the software from the KODAK EASYSHARE Software CD, then:

**Transfer—**Transfer pictures and videos to your computer.

**Share—**Print pictures, order prints online, email pictures and videos.

**Organize—**Use Favorites to organize, find, and retrieve your pictures on the computer.

**Edit—**Add special effects to your pictures, make a custom slide show, fix red-eye, crop, rotate, and much more.

**Print—**(see [page 60](#page-71-1)) Print pictures directly to your home printer. Order prints online from Ofoto, a Kodak Company. Or purchase an optional KODAK Multimedia Card (MMC) or a Secure Digital (SD) card and:

 $\bigcirc$  Automatically print to any printer with an MMC/SD slot

Make prints at an MMC/SD-capable KODAK Picture Maker

 $\Omega$  Take the card to your local photo retailer for professional printing Refer to the Quick Start Guide or KODAK EASYSHARE Software Help for details. Some MACINTOSH operating systems may support limited KODAK EASYSHARE Software features.

# <span id="page-14-0"></span>**Package Contents**

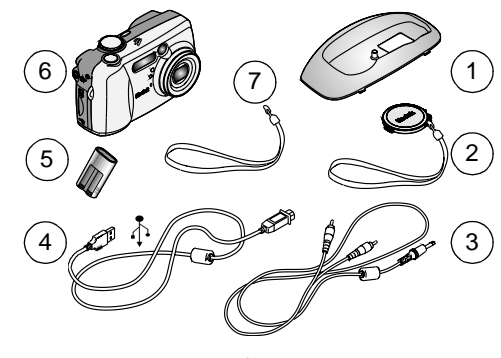

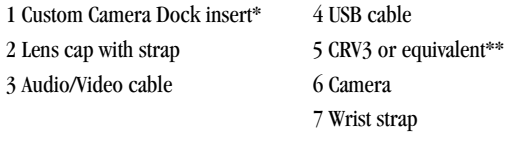

**Not shown:** User's Guide, Quick Start Guide, KODAK EASYSHARE Software CD. (In some countries, the User's Guide is provided on a CD only.)

\* The custom camera dock insert lets your camera fit the optional KODAK EASYSHARE Camera Dock II. **Do not discard.** A KODAK EASYSHARE Camera Dock II may be purchased at your Kodak retail dealer or on our Web site at <http://www.kodak.com/go/accessories>. (This camera and dock insert also operate with the original KODAK EASYSHARE Camera Dock.)

\*\* If your camera was packaged with a KODAK EASYSHARE Camera Dock II, a KODAK EASYSHARE Ni-MH Rechargeable Battery Pack and AC power adapter are included. For details, see [page 66.](#page-77-0)

## <span id="page-15-0"></span>**Attaching the Wrist Strap**

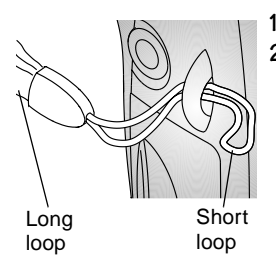

- **1** Thread the wrist strap as shown.
- **2** Thread the long loop through the short loop. Pull until secure.

## <span id="page-15-1"></span>**Attaching the Lens Cap Strap**

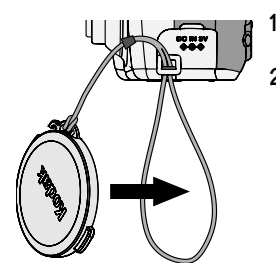

- **1** Thread the lens cap string through the lens cap strap post.
- **2** Thread the lens cap through the loop. Pull until secure.

Use the lens cap to protect the lens when camera is not in use.

## <span id="page-15-2"></span>**Adding Optional Lenses**

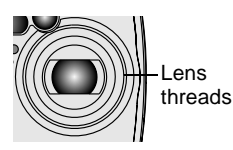

Purchase optional lenses at your Kodak retail dealer or on our Web site at <http://www.kodak.com/go/accessories>.

## <span id="page-16-0"></span>**Loading the Battery**

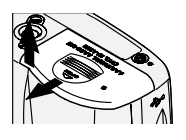

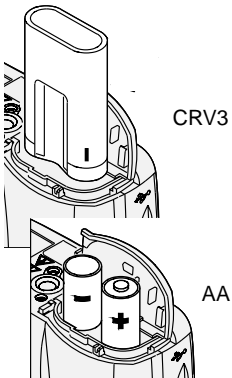

- **1** Turn off the camera.
- **2** Open the battery door.
- **3** Orient the battery\* as shown.
- **4** Close the battery door.

#### **Important Battery Information**

The CRV3 battery is **not** rechargeable. For acceptable battery life, and to make sure your camera operates dependably, **do not use alkaline batteries.** See [page 95](#page-106-0) for acceptable battery types.

NOTE: For information on the optional KODAK Digital Camera AC Adapter, 3-Volt, see [page 96.](#page-107-1)

\* If you purchased the KODAK EASYSHARE Camera Dock II, see [page 64](#page-75-0) for details on installing the KODAK EASYSHARE Ni-MH Rechargeable Battery Pack.

### **Mode Dial Settings**

<span id="page-17-0"></span> $\overline{\mathbf{A}}$ 

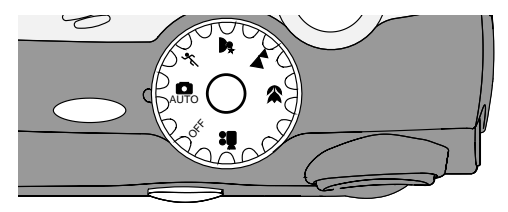

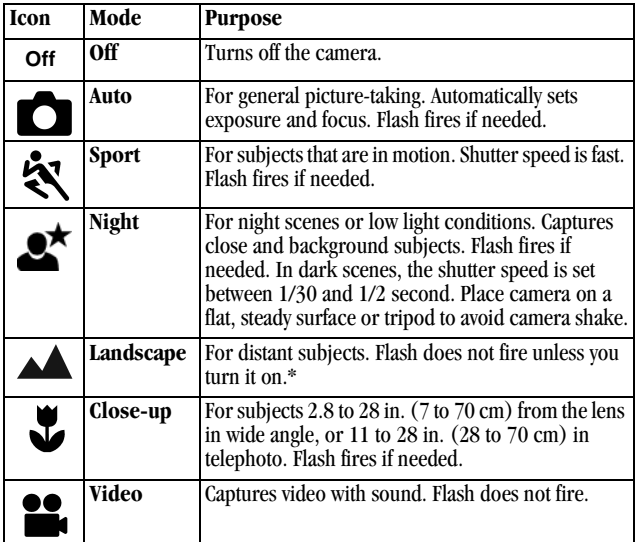

\* To turn on the flash, see [page 22](#page-33-0).

# <span id="page-18-0"></span>**Turning On the Camera**

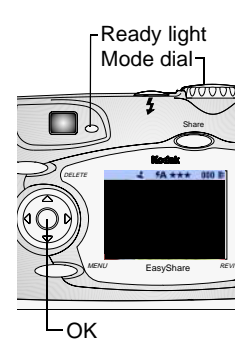

**1** Remove the lens cap.

*If the lens cap is not removed, it comes off automatically when you turn on the camera.*

**2** Turn the Mode dial from Off to any other position.

*The ready light blinks green while the camera performs a self-check.* 

*When the ready light glows steady green, the camera is ready to take pictures (or videos, if the mode dial is set to ).*

*In Still and Video modes, a status bar appears on the LCD.*

#### **Adjusting the Display**

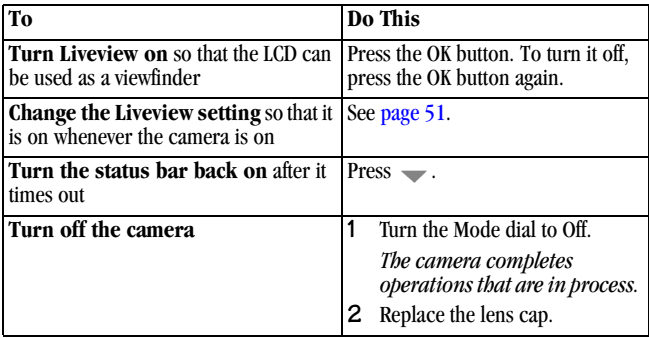

## <span id="page-19-0"></span>**Setting the Date and Time**

The Date & Time screen is displayed the first time you turn on the camera or if the battery is removed for more than 10 minutes. If this is the first time the camera has been turned on, go to Step 3.

To set the date and time after that:

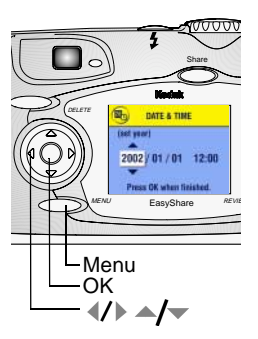

- **1** Turn on the camera, then press the Menu button.
- **2** Press  $\blacktriangle$  to highlight Setup Menu, then press the OK button.
- **3** Press  $\blacktriangle$  to highlight Date & Time, then press the OK button.

*The date format is YYYY/MM/DD. The time is displayed in a 24-hour format.*

- **4** Press  $\triangle$  to adjust the date and time. Press  $\langle \rangle$  to move to the next setting.
- **5** When finished, press the OK button.
- **6** Press the Menu button to exit the menu.

*The setting remains until you change it.*

NOTE: Depending on your computer operating system, KODAK EASYSHARE Software may allow your computer to automatically update the camera clock when you connect the camera. See the KODAK EASYSHARE Software Help for details.

# <span id="page-20-0"></span>**Checking Camera Status Bar**

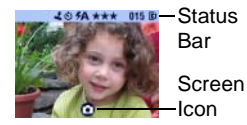

To check the current camera settings, turn the Mode dial from the Off position. For flash icons, see [page 22.](#page-33-0)

For Share icons, see [page 45.](#page-56-1)

#### **Status Bar Icons (Top of LCD)**

Status bar icons depict enabled features and settings:

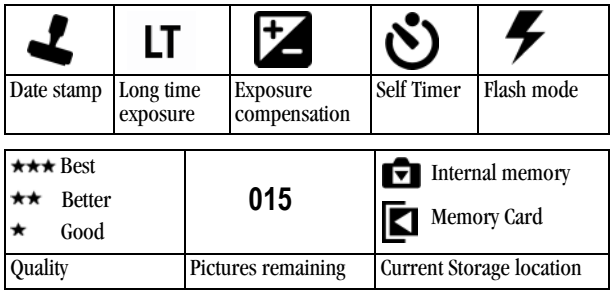

#### **Screen Icons (Bottom of LCD)**

Screen icons depict the current mode or a battery concern:

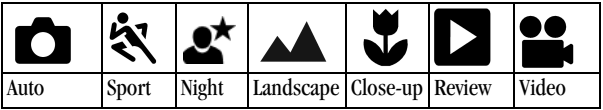

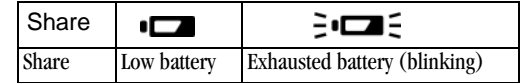

## <span id="page-21-0"></span>**Inserting an MMC/SD Card**

Optional MMC/SD cards provide removable, reusable storage for pictures and videos.

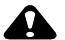

#### **CAUTION:**

**The card can only be inserted one way; forcing it may damage the camera or card.**

**Do not insert or remove a card when the green ready light is blinking; doing so may damage your pictures, card, or camera.** 

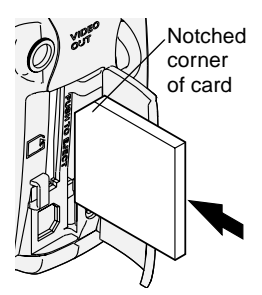

To insert an MMC/SD card:

- **1** Turn off the camera.
- **2** Open the card door.
- **3** Orient the card as shown on the card door.
- **4** Push the card into the slot to seat the connector. (To remove the card, push it in, then release it. When the card is partially ejected, pull it out.)
- **5** Close the door.

See [page 93](#page-104-0) [for storage capacities. Purchase cards at](http://www.kodak.com/go/accessories)  <http://www.kodak.com/go/accessories>.

### <span id="page-22-0"></span>**Choosing Internal Memory or MMC/SD Card**

The camera offers two options for storing pictures and videos:

**Internal Memory**  $\blacksquare$  —store pictures and videos in internal memory.

**MMC/SD Card**  $\boxed{\blacksquare}$  —store as many pictures and videos as you like, depending on the size of the card. Purchase cards at

<http://www.kodak.com/go/accessories>. For storage capacities, see [page 93.](#page-104-0)

#### **Managing Your Storage Location Setting**

- **1** Turn on the camera.
- **2** Press the Menu button.
- **3** Press  $\blacktriangle$  to highlight Image Storage  $\blacktriangleright$ , then press the OK button.

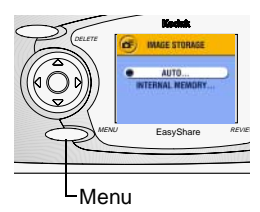

**4** Press  $\blacktriangle$  to highlight an option, then press the OK button:

**Auto (default)—**the camera uses the card if one is in the camera. If not, the camera uses internal memory.

**Internal Memory—**the camera always uses internal memory, even if a card is installed.

**5** Highlight Continue, then press the OK button again. *The setting remains until you change it and applies to all camera functions.*

**6** Press the Menu button to exit the menu.

#### **Checking Your Storage Setting**

In **Still and Video modes**, the storage location icon that appears in the status bar indicates the camera's storage location. To check the location, either:

Picture or video location

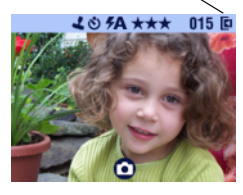

Turn the Mode dial from the Off position, or

 $\bigcirc$  In any capture mode, press  $\longrightarrow$ .

—**Memory Card** —**Internal Memory**

#### **Checking a Picture or Video's Location**

In **Review mode**, the storage location icon that appears with a picture indicates the location of the picture or video and the camera setting.

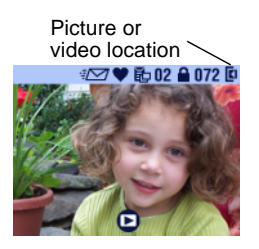

Press the Review button.

**E** —Picture or video is stored on a card

—Picture or video is stored in internal memory

# <span id="page-24-0"></span>**2 Taking Pictures**

The camera is ready to take pictures when you turn it on—even if you are in Review, Share, or Setup. (In Video mode, the camera captures video.) Before you take a picture, make sure your picture storage location is set the way you want it (see [page 11](#page-22-0)).

### <span id="page-24-1"></span>**Taking Pictures in Auto Mode**

Use Auto for general picture-taking. Exposure, focus, and flash are automatic.

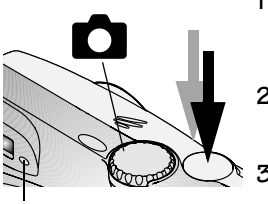

**1** Turn the Mode dial to

*The LCD displays a mode description. To interrupt the description, press*  $\rightarrow$ .

- **2** Use the viewfinder or LCD to frame your subject. (To turn the LCD Liveview on or off, press the OK button.)
- **3** Press the Shutter button *half-way* to set the exposure and focus. (Otherwise, the picture could be too dark, light, or blurry.)
- **4** When the ready light glows green, continue pressing the Shutter button *completely down* to take the picture.

*The ready light blinks green while the picture is saved. The ready light blinks orange while the flash is recharging (or if there is an auto-exposure or auto-focus error).*

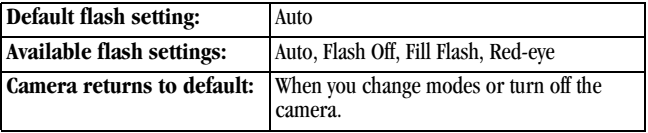

Ready light

## <span id="page-25-0"></span>**Taking Pictures in Sport Mode**

Use this mode when the subject is in motion.

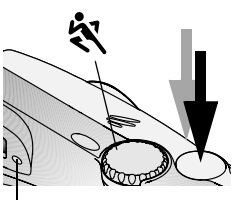

Ready light

1 Turn the Mode dial to  $\mathbb{R}$ .

*The LCD displays a mode description for a few seconds. To interrupt the description, press* 

- **2** Press the Shutter button *half-way* to set the exposure and focus.
- **3** When the ready light glows green, continue pressing the Shutter button *completely down* to take the picture.

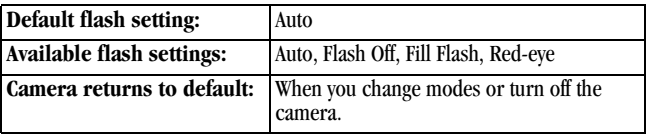

# <span id="page-26-0"></span>**Taking Pictures in Night Mode**

Use this mode for night scenes or low light conditions. The flash illuminates close subjects. A longer exposure captures more detail of background subjects.

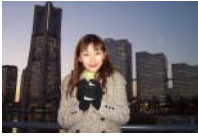

Auto Mode Night Mode

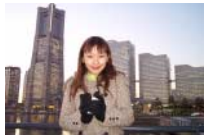

- **1** To avoid blurry pictures, place the camera on a flat, steady surface or use a tripod.
- 2 Turn the Mode dial to  $\mathbb{R}$

*The LCD displays a mode description for a few seconds. To interrupt the description,*   $pres \rightarrow$ .

- **3** Press the Shutter button *half-way* to set the exposure and focus.
- **4** When the ready light glows green, continue pressing the Shutter button *completely down* to take the picture.

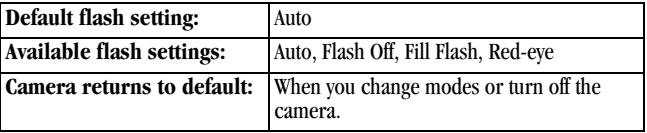

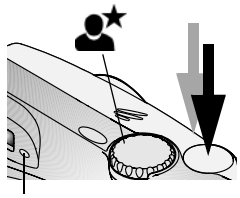

Ready light

## <span id="page-27-0"></span>**Taking Pictures in Landscape Mode**

Use this mode to capture subjects further than 57.4 ft (17.5 m), such as landscape scenes.

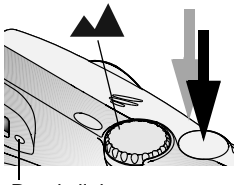

Ready light

**1** Turn the Mode dial to  $\triangle$ 

*The LCD displays a mode description for a few seconds. To interrupt the description,*   $pres \rightarrow$ .

- **2** Press the Shutter button *half-way* to set the exposure.
- **3** When the ready light glows green, continue pressing the Shutter button *completely down* to take the picture.

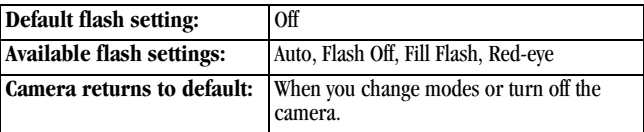

# <span id="page-28-0"></span>**Taking Pictures in Close-up Mode**

Use this mode to capture subjects this close to the lens:

Wide angle: 2.8 to 28 in. (7 to 70 cm)

 $\bigcirc$  Telephoto: 11 to 28 in. (28 to 70 cm)

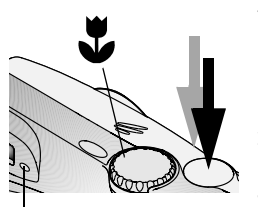

Ready light

**1** Turn the Mode dial to .

*The LCD displays a mode description for a few seconds. To interrupt the description,*   $pres \rightarrow$ .

- **2** Press the Shutter button *half-way* to set the exposure and focus.
- **3** When the ready light glows green, continue pressing the Shutter button *completely down* to take the picture.

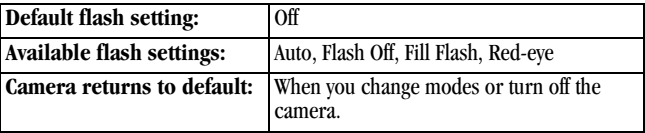

# <span id="page-29-0"></span>**Liveview—Using the LCD to Frame Your Subject**

When you turn on Liveview, the LCD displays a live image of what the lens sees. Use the LCD to frame your subject.

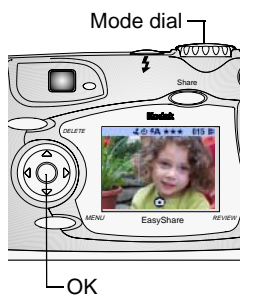

- **1** Turn the Mode dial to any Still position. *The LCD displays a mode description for a few seconds. To interrupt the description,*   $pres \rightarrow$
- **2** Press the OK button to turn on Liveview.
- **3** Frame your subject in the LCD.
- **4** Press the Shutter button *half-way* to set the exposure and focus, then continue pressing *completely down* to take the picture.
- **5** To turn off Liveview, press the OK button.
- NOTE: Liveview quickly depletes battery power. To conserve battery power, turn off Liveview and use the Viewfinder to frame your subject.

To change the Liveview setting so that it is on whenever the camera is on, see [page 51.](#page-62-1)

#### **Using the Viewfinder**

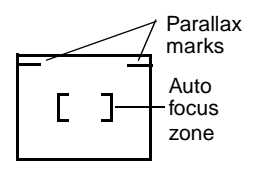

When using the viewfinder to capture close subjects (3 feet or less), keep the subject below the parallax marks. For even more accurate framing results, turn on Liveview. (Liveview depicts what the lens "sees.")

# <span id="page-30-0"></span>**Quickview—Reviewing the Picture Just Taken**

After you take a picture, the LCD displays a Quickview of that picture for approximately 5 seconds. While the picture is displayed, you can:

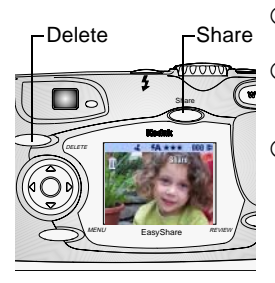

- **Review it:** If you take no action, the picture is saved.
- **Share it:** Press the Share button to tag the picture for print, email, or as a Favorite. (See [Tagging Pictures and Videos, page 45.](#page-56-0))
- **Delete it:** Press the Delete button while the picture and  $\frac{2}{\ln n}$  are displayed.

To save battery power, you can turn off the Quickview feature. (See [page 50](#page-61-1).)

## <span id="page-31-0"></span>**Using the Auto Focus Framing Marks**

For the best possible pictures, the camera attempts to focus on foreground subjects (even if the subjects are not centered in the scene).

- NOTE: Auto Focus framing marks appear only when the LCD is turned on. The framing marks do not appear in Landscape mode.
- **1** In any Still mode (except Landscape), press the OK button. *The LCD turns on.*
- **2** Press the Shutter button *half-way* to set the exposure and focus. *The Auto Focus framing marks depict the main focus area or areas. If the camera is not focusing on the desired subject, release your finger, recompose the scene, and repeat Step 2.*

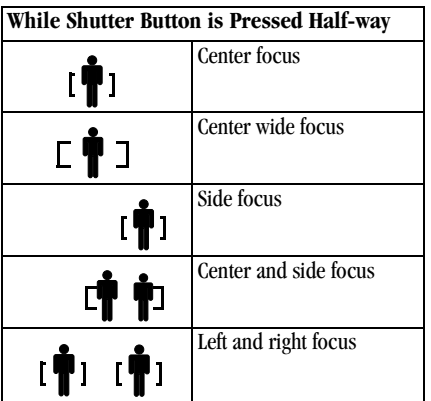

**3** Continue pressing the Shutter button *completely down* to take the picture.

# <span id="page-32-0"></span>**Using the Optical Zoom**

Use Optical Zoom to get up to 3X closer to your subject. When you turn on the camera, the lens extends to the Wide Angle position.

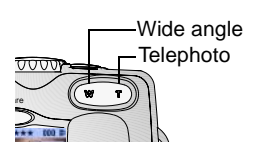

- **1** Use the viewfinder or LCD to frame your subject.
- **2** Press the Telephoto (T) button to zoom in. Press Wide Angle (W) button to zoom out.

*The lens extends or retracts. The viewfinder or LCD displays the zoomed image.* 

**3** Press the Shutter button *half-way* to set the exposure and focus, then continue pressing *completely down* to take the picture.

NOTE: The lens retracts when the camera is turned off.

## <span id="page-32-1"></span>**Using the Digital Zoom**

Use Digital Zoom to get an additional 3.3X magnification beyond Optical Zoom. IMPORTANT: *Even with the camera's Advanced Digital Zoom, you may notice a decrease in image quality when using* 

*Digital Zoom.*

- **1** Press the OK button to turn on Liveview.
- **2** Press the Telephoto (T) button to the Optical Zoom limit. Release the button, then press it again. *The LCD displays the zoomed image and the magnification level.*
- **3** Press the Shutter button *half-way* to set the exposure and focus, then continue pressing *completely down* to take the picture.

## <span id="page-33-0"></span>**Using the Flash**

Use the flash when you take pictures at night, indoors, or outdoors in heavy shadows. The flash setting can be changed in any Still mode; the default flash setting is restored when the you exit the mode turn off the camera.

#### **Flash Range**

Wide angle: 2 to 11.2 ft (0.6 to 3.4 m)

 $\bigcirc$  Telephoto: 2 to 6.6 ft (0.6 to 2.0 m)

#### **Turning On The Flash**

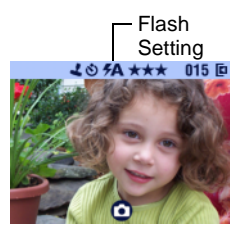

- **1** Press the  $\blacktriangleright$  button repeatedly to scroll through the flash options.
- **2** Press the OK button

*The flash icon that is displayed on the LCD status bar ([page 9\)](#page-20-0) is the active option.* 

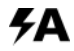

**Auto Flash**—flash fires when the lighting conditions require it.

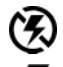

**Off**—flash never fires.

**Fill**—flash fires every time you take a picture, regardless of the lighting conditions.

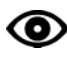

**Red-eye**—flash fires once so the subject's eyes become accustomed to the flash, then fires again when the picture is taken.

# **Flash Settings In Each Mode**

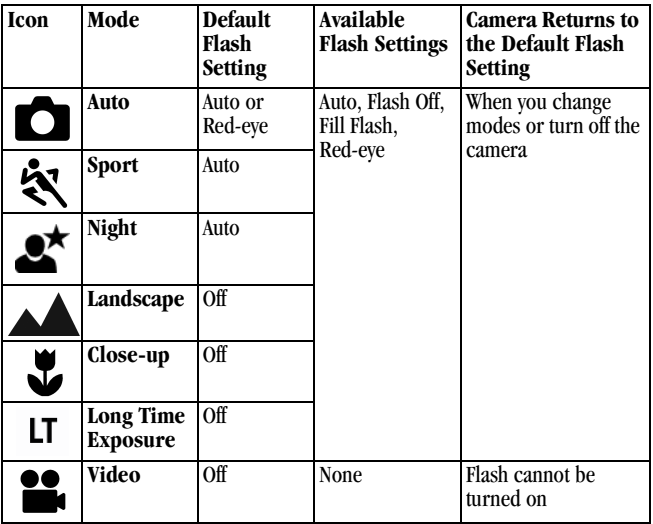

#### **Other Flash Screen Information**

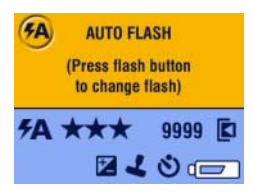

When choosing a flash setting, the current camera settings are displayed in the bottom portion of the screen.

#### **Still Menus**

<span id="page-35-0"></span> $\blacktriangle$ 

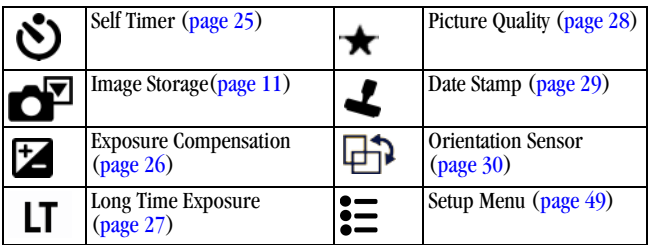
# <span id="page-36-0"></span>**Putting Yourself in the Picture**

The Self Timer creates a 10-second delay between the time you press the Shutter button and the time the picture is taken.

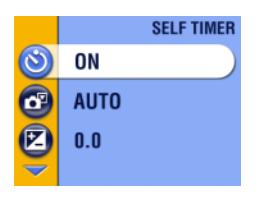

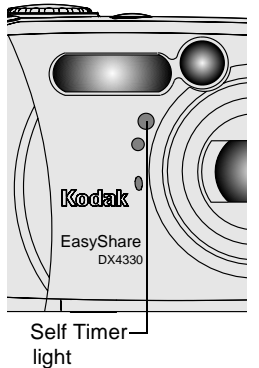

#### **Turn on the Self Timer:**

- **1** In any Still mode, press the Menu button.
- **2** Highlight Self Timer **S**, then press the OK button.
- **3** Highlight On, then press the OK button.
- **4** Press the Menu button to exit the menu.

#### **Take the picture:**

- **1** Place the camera on a flat surface or use a tripod.
- **2** Compose the scene. Press the Shutter button *half-way* to set the exposure and focus, then continue pressing *completely down*. Move into the scene.

*The red Self Timer light blinks slowly for 8 seconds (then quickly for 2 seconds) before the picture is taken.*

*The Self Timer turns off after the picture is taken or if you change modes.*

## **Setting Exposure Compensation**

Use Exposure Compensation to control how much light enters the camera. This setting is useful for taking pictures in very large rooms, under low light, without a flash.

Adjust the exposure by plus or minus 2 steps in 1/2-step increments.

NOTE: Exposure Compensation cannot be used with Long Time Exposure.

- **1** In any Still mode, press the Menu button.
- **2** Highlight Exposure Compensation **14**, then press the OK button.

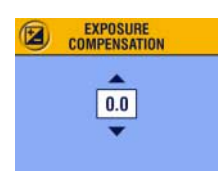

- **3** Press  $\rightarrow$  to select the Exposure Compensation setting.
	- $\bigcirc$  If pictures are too light, decrease the value.
	- $\bigcirc$  If pictures are too dark, increase the value.
- **4** Press the OK button to accept the change.
- **5** Press the Menu button to exit the menu.
- **6** Use the LCD to frame your subject. Press the Shutter button *half-way* to set the focus, then continue pressing *completely down* to take the picture.

*This setting remains until you move the Mode dial or turn off the camera.*

# **Setting Long Time Exposure**

Use Long Time Exposure to control how long the shutter stays open. Settings are: None, 0.7, 1, 1.5, 2, 3, and 4 seconds.

NOTE: Long Time Exposure cannot be used with Exposure Compensation.

- **1** To avoid blurry pictures, place the camera on a flat, steady surface or use a tripod.
- **2** In any Still mode, press the Menu button.
- **3** Highlight Long Time Exposure **LT**, then press the OK button.

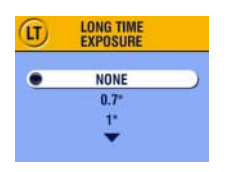

- **4** Press  $\blacktriangle$  to select an option.
- **5** Press the OK button to accept the change.
- **6** Press the Menu button to exit the menu.
- **7** Use the LCD to frame your subject. Press the Shutter button *half-way* to set the focus, then continue pressing *completely down* to take the picture.

*This setting remains until you move the Mode dial or turn off the camera.*

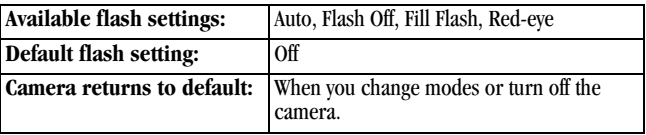

## **Setting Picture Quality**

Use the Quality setting to select a picture resolution.

**1** In any Still mode, press the Menu button.

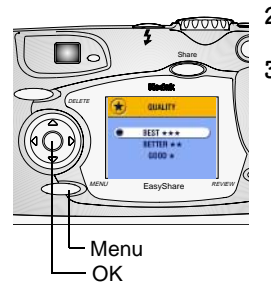

**2** Highlight Quality  $\bigstar$ , then press the OK button.

**3** Highlight an option:

**Best**  $\star \star \star (3.1 \text{ MP})$ **—for printing up** to 11 x 17 in.(27.9 x 43.2 cm); pictures are highest resolution and largest file size. **★★★** appears on the status bar.

**Better**  $\star \star$  (2.16 MP)—for printing up to 8 x 10 in. (20.3 x 25.4 cm); pictures are medium resolution with smaller file size. **★★** appears on the status bar.

**Good ★ (778 K)—for emailing or** screen display; pictures are lowest resolution and smallest file size.  *appears on the status bar.*

- **4** Press the OK button.
- **5** Press the Menu button to exit the menu. *This setting remains until you change it.*

# **Placing the Date on Pictures**

Use the Date Stamp setting to imprint the date on your pictures.

- **1** Make sure the camera clock is set to the correct date ([page 8](#page-19-0)).
- **2** In any Still mode, press the Menu button.
- **3** Highlight Date Stamp **.** then press the OK button.

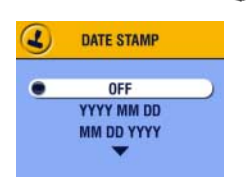

- **4** Highlight an option, then press the OK button.
- **5** Press the Menu button to exit the menu.

*The current date is printed in the bottom right corner of new pictures. This setting remains until you change it.*

#### **Setting the Orientation Sensor**

If you rotate the camera to take a picture (for example, a portrait shot), the Orientation Sensor rotates the picture so that it is displayed correct side up during Quickview and Review.

The Orientation Sensor is turned on as the default. You can turn it off so that pictures are displayed in their original orientation.

- NOTE: When your subject is above or below you (such as pictures of an object in the sky, on the ground, or when pointing down at small objects on a table), turn off the Orientation Sensor so that pictures are not rotated unnecessarily.
- **1** In any Still mode, press the Menu button.
- **2** Highlight Orientation Sensor  $\Box$ , then press the OK button.

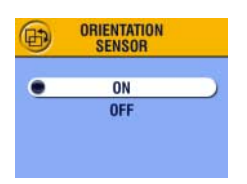

- **3** Highlight On or Off, then press the OK button.
- **4** Press the Menu button to exit the menu.

*This setting remains until you change it.*

### **Other Features**

- O [Choosing Internal Memory or MMC/SD Card, page 11](#page-22-0)
- [Taking Videos, page 31](#page-42-0)
- [Tagging Pictures and Videos, page 45](#page-56-0)

# <span id="page-42-0"></span>**3 Taking Videos**

Use the Video mode  $\blacksquare$  to take videos or to customize video-taking settings. Before you take a video, make sure your picture storage location is set the way you want it (see [page 11](#page-22-0)).

NOTE: Zoom and flash are not available in Video mode.

#### **Taking a Video**

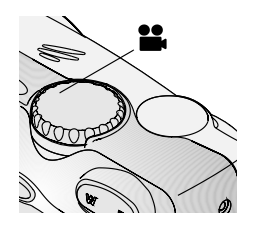

- **1** Turn the Mode dial to Video **...** *A live image, the status bar, and the approximate recording time available appear on the LCD.*
- **2** Use the viewfinder or LCD to frame your subject.
- NOTE: To conserve battery power, press the OK button to turn off the LCD.
- **3** Press the Shutter button using the method that you prefer:
- **Press and release**—press the Shutter button completely down and release within 2 seconds. Press the Shutter button again to stop recording.
- **Press and hold**—continue pressing and holding the Shutter button completely down. Release the Shutter button to stop recording.

*The ready light blinks green and the red Self Timer light glows red while the camera is recording. Recording stops when you release the shutter button or when the current storage location is full.*

NOTE: See [page 93](#page-104-0) for video storage capacities.

# <span id="page-43-0"></span>**Quickview—Reviewing the Video Just Taken**

After you take a video, the LCD displays the first frame of the video for approximately 5 seconds. While the frame is displayed, you can:

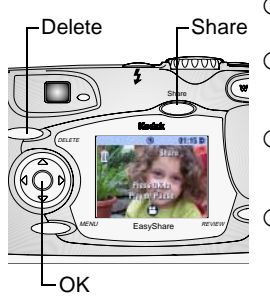

- **Review it:** If you take no action, the video is saved.
- **Play it:** Press the OK button. Press OK again to pause the video. Press  $\blacktriangle$  to adjust the volume.
- **Share it:** Press the Share button to tag the video for email or as a Favorite (see [page 45](#page-56-1)).
- **Delete it:** Press the Delete button while the video and  $\frac{1}{\ln n}$  are displayed.

To save battery power, you can turn off the Quickview feature. (See [page 50](#page-61-0).) When Quickview is turned off, the video is not displayed on the LCD after you take it.

#### **Video Menus**

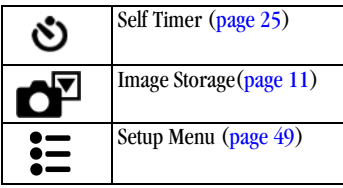

# **Putting Yourself in the Video**

The Self Timer creates a 10-second delay between the time you press the Shutter button and the time video recording begins.

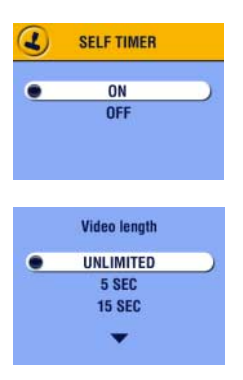

#### **Turn on the Self Timer:**

- **1** Turn the Mode dial to Video **in**, then press the Menu button.
- **2** Highlight Self Timer  $\dot{\bullet}$ , then press the OK button.
- **3** Highlight On, then press the OK button.
- **4** Highlight an option, then press the OK button:

**Unlimited—**records until you stop recording or until storage is full.

**Seconds—**records for the specified time or until storage is full.

- **5** Press the OK button to return to the menu.
- **6** Press the Menu button to exit the menu.
- NOTE: If the current storage location does not have adequate space, some video length options are not displayed. See  $page\overline{93}$  for video storage capacities.

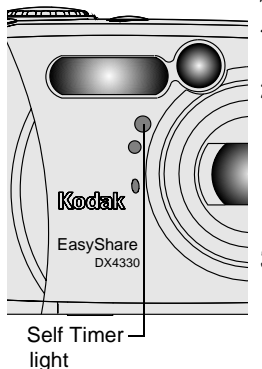

**Take the video:**

- **1** Place the camera on a flat surface or use a tripod.
- **2** Compose the scene, then press the Shutter button completely down. Move into the scene.

*The red Self Timer light blinks slowly for 8 seconds, quickly for 2 seconds, then stays on while the video is recording.*

**3** To stop recording before the specified time, press the Shutter button.

*The Self Timer turns off after you take the video.*

#### **Other Features**

- [Choosing Internal Memory or MMC/SD Card, page 11](#page-22-0)
- [Tagging Pictures and Videos, page 45](#page-56-0)

# <span id="page-46-0"></span>**4 Reviewing Pictures and Videos**

Press the Review button to view and work with pictures and videos that are stored in internal memory or on a card. Remember, press the Shutter button to take a picture anytime, even in Review.

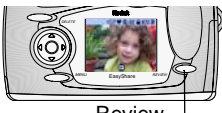

Review

**1** Press the Review button.

*The LCD displays the last picture or video taken or reviewed and the Review icon.*

**2** Press the Review button again to return to Capture mode.

#### **Picture and Video Icons**

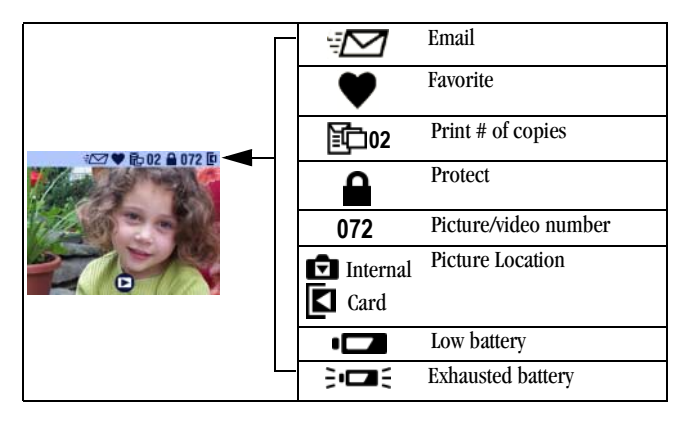

## **Navigating Through Pictures and Videos**

- **1** Press the Review button.
- **2** Press  $\blacklozenge$  to scroll backward or forward through pictures and videos. For fast scrolling, press and hold a  $\blacklozenge$  button.

#### **Playing a Video**

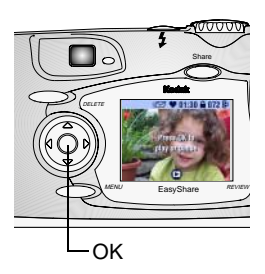

- To play a video, press the OK button. To pause, press the OK button during playback.
- $\bigcirc$  To adjust the volume, press  $\blacktriangle$   $\blacktriangleright$  during playback.
- $\bigcirc$  To rewind a video, press  $\bigcirc$  during playback. To play the video, press the OK button.
- $\bigcirc$  To go to the previous or next picture or video, press  $\langle \rangle$  while no video is playing.

# <span id="page-48-0"></span>**Deleting Pictures and Videos**

- **1** Press the Review button.
- **2** Press  $\mathbf{I}$  to locate a picture or video, then press the Delete button.

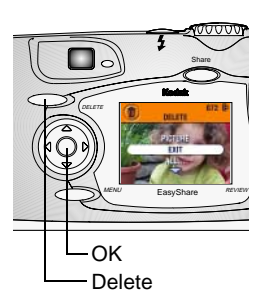

- **3** Highlight an option, then press the OK button:
	- **PICTURE or VIDEO—**deletes the displayed picture or video.
	- **EXIT—**exits the Delete screen.
	- **ALL—**deletes all pictures and videos from your current storage location.
- NOTE: Protected pictures and videos cannot be deleted in this manner. Remove protection before deleting ([page 39](#page-50-0)).
- **4** After deleting, press  $\langle \rangle$  to stay in delete mode and scroll to different pictures and videos. To exit Delete, press the Delete button.

#### **Review Menus**

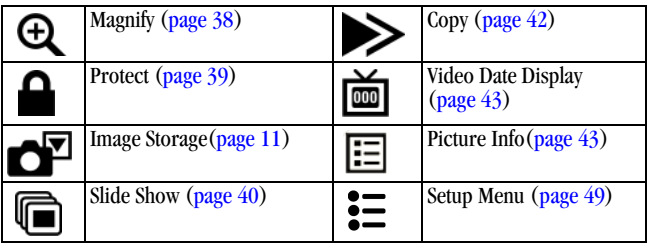

#### <span id="page-49-0"></span>**Magnifying Pictures**

Use the Magnify feature to zoom in to different areas of a picture.

**1** Press the Review button, then locate a picture.

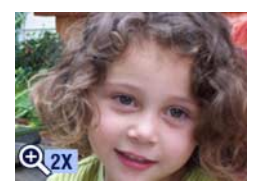

**2** To magnify at 2X, press the OK button. (Or press the Menu button, highlight Magnify, then press the OK button.) To magnify at 4X, press the OK button again.

*The picture is magnified. The Magnify icon*  $\Theta$  *and the magnification value are displayed.*

- **3** Press  $\blacktriangle$   $\blacktriangleright$   $\blacktriangleleft$  to navigate to different parts of the picture.
- **4** Press the OK button to redisplay the picture at the 1X (original) size.
- **5** Press  $\blacklozenge$  to locate a different picture, or press the Review button to exit Review mode.

#### <span id="page-50-0"></span>**Protecting Pictures and Videos From Deletion**

- **1** Press the Review button, then locate the picture or video to protect.
- **2** Press the Menu button.

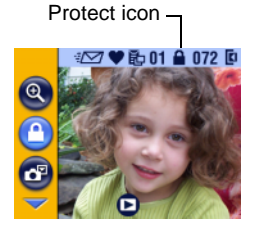

**3** Highlight Protect  $\bigcirc$ , then press the OK button.

*The picture or video is protected and cannot be deleted. The Protect icon appears with the protected picture or video.*

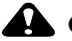

#### **CAUTION:**

**Formatting internal memory or MMC/SD card deletes all (including protected) pictures, videos, and email addresses.** 

- **4** To remove protection, press the OK button again.
- **5** Press the Menu button to exit the menu.

#### <span id="page-51-0"></span>**Running a Slide Show**

Use the Slide Show to display your pictures and videos on the LCD. To run a slide show on a television or on any external device, see [page 41](#page-52-0).

#### **Starting the Slide Show**

- **1** Press the Review button, then press the Menu button.
- **2** Highlight Slide Show **For**, then press the OK button.

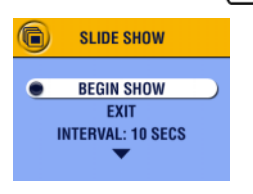

**3** Highlight Begin Show, then press the OK button.

*Each picture and video is displayed once, in the order in which you took them. Then the camera returns to the menu.*

**4** To cancel the Slide Show, press the OK button.

#### **Changing the Slide Show Display Interval**

The default interval setting displays each picture for 5 seconds. You can increase the display interval to up to 60 seconds.

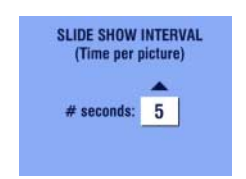

- **1** On the Slide Show menu, highlight Interval, then press the OK button.
- **2** Select a display interval. To scroll through the seconds quickly, press and hold  $\blacktriangle$ / $\blacktriangledown$ .
- **3** Press the OK button.

*The interval setting remains until you change it.*

#### **Turning On Slide Show Loop**

When you turn on Loop, the slide show is continuously repeated.

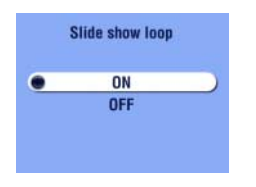

- **1** On the Slide Show menu, highlight Loop, then press the OK button.
- **2** Highlight On, then press the OK button.

*When you start a slide show, it repeats until you cancel it by pressing the OK button or until battery power is exhausted. The Loop setting remains until you change it.*

#### <span id="page-52-1"></span><span id="page-52-0"></span>**Displaying Pictures and Videos on a Television**

You can display pictures and videos on a television, computer monitor, or any device equipped with a video input. (Images may not look as good on a television as on a computer monitor or when printed.)

NOTE: Ensure that the Video Out setting is correctly set to NTSC or PAL [\(page 52\)](#page-63-0).

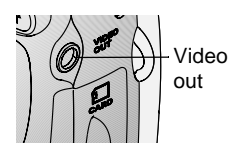

**1** Connect the audio/video cable from the camera video-out port to the television video-in port. (Refer to your television User's Guide for details.)

*The camera LCD turns off; the television screen acts as the camera display.*

- **2** Review pictures and videos on the television screen.
- NOTE: If you connect or disconnect the audio/video cable while a slide show is running, the slide show stops.

## <span id="page-53-0"></span>**Copying Pictures and Videos**

You can copy pictures and videos from a card to internal memory or from internal memory to a card.

#### **Before you copy, make sure that:**

- $\Omega$  A card is inserted in the camera.
- The camera's picture storage location is set to the location **from** which you are copying. See [Choosing Internal Memory or MMC/SD Card, page 11.](#page-22-0)

#### **Copy pictures or videos:**

- **1** Press the Review button, then press the Menu button.
- **2** Highlight Copy  $\rightarrow$ , then press the OK button.

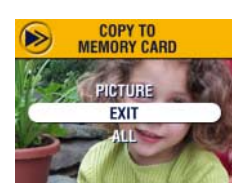

**3** Highlight an option:

**PICTURE or VIDEO—**copies the current picture.

**EXIT—**returns to the Copy screen.

**ALL—**copies all pictures and videos from your selected storage location to the other location.

**4** Press the OK button.

*A progress bar monitors the copy process until copy is complete. (For information on picture numbering, see [page 94](#page-105-0).)*

#### NOTE:

- $\bigcirc$  Pictures and videos are copied, not moved. To remove pictures and videos from the original location after they are copied, delete them (see [page 37\)](#page-48-0).
- $\bigcirc$  Tags that you applied for print, email, and favorites are not copied. Protection settings are not copied. To apply protection to a picture or video, see [page 39.](#page-50-0)

# <span id="page-54-0"></span>**Displaying Video Date**

To display the capture date and time (only during video playback on the camera):

- **1** Press the Review button, then press the Menu button.
- **2** Highlight Video Date Display, then press the OK button.

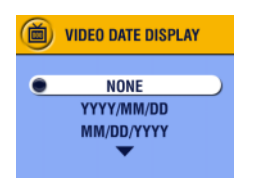

- **3** Highlight an option, then press the OK button.
- **4** Press the Menu button to exit the menu.

*The capture date and time appear during video playback on the camera. This setting remains until you change it.*

### <span id="page-54-1"></span>**Viewing Picture/Video Information**

**1** Press the Review button, then press the Menu button.

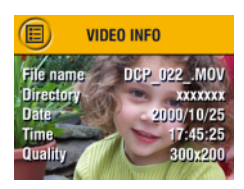

- **2** Highlight About, then press the OK button. *Information about the picture or video is displayed.*
- **3** To view information on the next or previous picture or video, press  $\langle \rangle$ . Press the Menu button to exit the menu.

# <span id="page-56-0"></span>**5 Tagging Pictures and Videos**

The Share button lets you "tag" your pictures and videos. When they are transferred to your computer, you can share:

#### **Tagged Pictures**

- Q By print
- **O** By email
- $\bigcirc$  As Favorites, for easy organization on your computer

#### **Tagged Videos**

- O By email
- $\Omega$  As Favorites

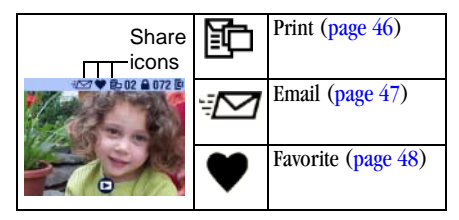

#### <span id="page-56-1"></span>**When Can I Tag My Pictures and Videos?**

Tag pictures and videos whenever they appear on the LCD:

- $\bigcirc$  Just after you take them, during Quickview (see [page 19](#page-30-0) and [page 32](#page-43-0))
- Q In Review mode (see [page 35](#page-46-0))
- NOTE: Tags remain until removed. If a tagged picture or video is copied, the tag is **not** copied. For details on organizing, printing, or emailing, see the Quick Start Guide or KODAK EASYSHARE Software Help.

### <span id="page-57-1"></span><span id="page-57-0"></span>**Tagging Pictures for Printing**

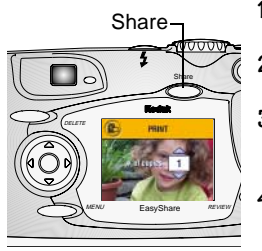

- **1** Press the Review button, then locate a picture.
- **2** Press the Share button. Highlight Print  $\boxed{2}$ , then press the OK button.\*
- **3** Press  $\blacktriangle$  to select the number of copies (0-99). Zero removes the tag for that picture.
- **4** Press the OK button. Press the Share button to exit the Share menu.

*The Print icon*  $\Box$  *appears on the status bar. The default quantity is one. (To change the default, see [page 50.](#page-61-1))*

\* To tag all pictures in the storage location, highlight Print All, press the OK button, then indicate the number of copies as described above. Print All is not available in Quickview.

To remove the print tagging for all pictures in the storage location, highlight Cancel Prints, then press the OK button. Cancel Prints is not available in Quickview.

#### **Printing Tagged Pictures**

To print digital pictures, see [page 60.](#page-71-0)

# <span id="page-58-0"></span>**Tagging Pictures and Videos for Emailing**

First, use KODAK EASYSHARE Software to create an email address book on your computer. Then, copy up to 32 email addresses to the camera's internal memory. See the Quick Start Guide or KODAK EASYSHARE Software Help for details.

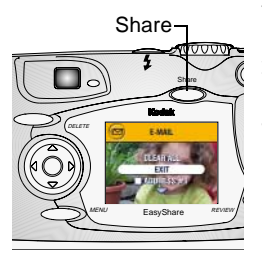

- **1** Press the Review button, then locate a picture or video.
- **2** Press the Share button. Highlight Email  $\overline{Z}$ , then press the OK button.
- **3** Press  $\blacktriangle$  to highlight an email address, then press the OK button. To send the picture to more than one person, repeat step 3 for each address.

*Selected addresses are noted with a check mark; the email icon*  $\mathbb{Z}$  *appears on the status bar.*

- **4** To remove a selection, highlight a checked address and press the OK button. To remove all email selections, highlight Clear All.
- **5** Highlight Exit, then press the OK button. *Your selections are saved.*
- **6** Press the Share button to exit the Share menu.

#### **Emailing Tagged Pictures and Videos**

When you transfer the tagged pictures and videos to your computer, the KODAK EASYSHARE Software email screen opens and lets you immediately send the pictures and videos to the addresses you specified.

See the Quick Start Guide or KODAK EASYSHARE Software Help for details on address books and emailing.

### <span id="page-59-0"></span>**Tagging Pictures and Videos as Favorites**

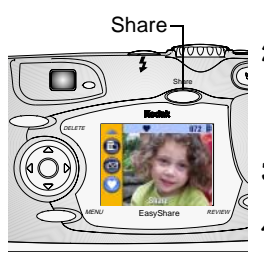

- **1** Press the Review button, then locate a picture or video.
- **2** Press the Share button. Highlight Favorite  $\blacktriangleright$ , then press the OK button.

*The Favorite icon*  $\bullet$  *appears on the status bar.*

- **3** To remove the tag, press the OK button again.
- **4** Press the Share button to exit the Share menu.

#### **Using Favorites On Your Computer**

When you transfer tagged pictures and videos to your computer, you can retrieve, organize, and label them by subject, date, event, or any category you choose.

See the Quick Start Guide or KODAK EASYSHARE Software Help for details.

# <span id="page-60-0"></span>**6 Customizing Your Camera Settings**

Use Setup to customize camera settings according to your preferences.

## **To Access Setup Mode/Menus**

- **1** In any mode, press the Menu button.
- **2** Highlight Setup  $\mathbf{I} = \mathbf{I}$ , then press the OK button.

#### **Setup Menus**

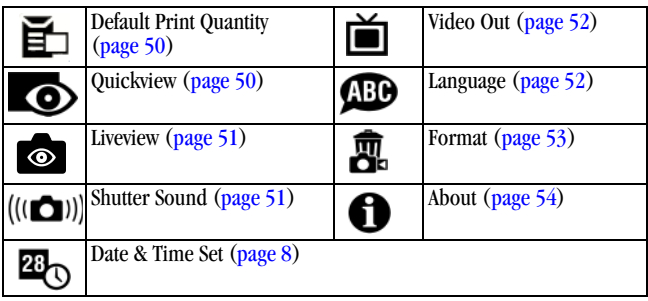

## <span id="page-61-2"></span><span id="page-61-1"></span>**Changing the Print Quantity Default**

The Default Print Quantity setting determines the value that is displayed on the Share Print screen [\(page 46\)](#page-57-1). The default value is 1.

- **1** Press the Menu button.
- **2** Highlight Setup  $\mathbf{E}$ , then press the OK button.
- **3** Highlight Default Print Quantity **E**, then press the OK button.

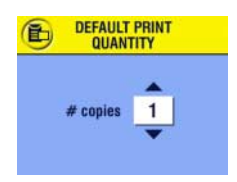

- **4** Press  $\triangle$  to indicate the new default quantity, then press the OK button.
- **5** Press the Menu button to exit the menu.

*This setting remains until you change it.*

## <span id="page-61-3"></span><span id="page-61-0"></span>**Turning Off Quickview**

After you take a picture or video, Quickview displays it on the LCD for approximately 5 seconds (see [page 19](#page-30-0) and [page 32\)](#page-43-0). To save battery power, turn off Quickview.

- **1** Press the Menu button.
- **2** Highlight Setup  $\mathbf{E}$ , then press the OK button.
- **3** Highlight Quickview  $\bullet$ , then press the OK button.

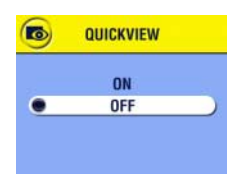

- **4** Highlight Off, then press the OK button.
- **5** Press the Menu button to exit the menu.

*The picture is not displayed on the LCD after you take it. To see the picture or video, press the Review button. This setting remains until you change it.*

# **Turning On Liveview In Still Modes**

The Liveview feature lets you use the LCD as a viewfinder (see [page 18](#page-29-0)). Press the OK button to turn the LCD on and off.

NOTE: Liveview quickly depletes battery power; use it sparingly. The Liveview default setting is On in Close-up and Video modes.

- **1** Press the Menu button.
- **2** Highlight Setup  $\mathbf{E}$ , then press the OK button.
- **3** Highlight Liveview **•**, then press the OK button.

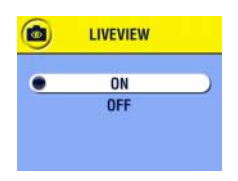

**4** Highlight On, then press the OK button.

*The live image is displayed whenever the camera is on. Press the OK button to manually turn it off and on.*

**5** Press the Menu button to exit the menu.

*This setting remains until you change it.*

### <span id="page-62-0"></span>**Turning Off the Shutter Sound**

- **1** Press the Menu button.
- **2** Highlight Setup  $\mathbf{I}$ , then press the OK button.
- **3** Highlight Shutter Sound ( $\bullet$ , then press the OK button.

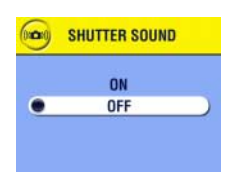

- **4** Highlight Off, then press the OK button. *No sounds plays when a picture is taken.*
- **5** Press the Menu button to exit the menu. *This setting remains until you change it.*

## <span id="page-63-1"></span><span id="page-63-0"></span>**Setting Video Out**

Video Out matches the camera's video signal to the standard for your location. Video Out must be set correctly to run a slide show on a television or other external device (see [page 41](#page-52-1)).

- **1** Press the Menu button.
- **2** Highlight Setup  $\mathbf{E}$ , then press the OK button.
- **3** Highlight Video Out  $\sum_i$ , then press the OK button.

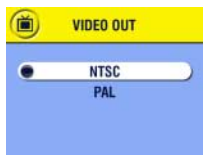

**4** Highlight an option:

**NTSC—**used in most countries except those in Europe and China. The United States and Japan use NTSC.

**PAL—**used in Europe and China.

- **5** Press the OK button to accept the change.
- **6** Press the Menu button to exit the menu.

*This setting remains until you change it.*

#### <span id="page-63-2"></span>**Selecting a Language**

You can display menus and screen messages in different languages.

- **1** Press the Menu button.
- **2** Highlight Setup  $\mathbf{E}$ , then press the OK button.
- **3** Highlight Language  $\mathbf{D}$ , then press the OK button.

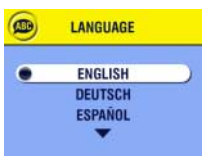

- **4** Highlight an option, then press the OK button.
- **5** Press the Menu button to exit the menu. *Text is displayed in the selected language. This setting remains until you change it.*

#### <span id="page-64-0"></span>**Formatting Internal Memory or MMC/SD Card**

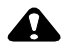

#### **CAUTION:**

**Formatting a card erases all pictures and videos, including protected files. Formatting internal memory erases all pictures, videos, and email addresses. (To restore addresses, see KODAK EASYSHARE Software Help.) Removing a card during formatting may damage the card.** 

- **1** Press the Menu button.
- **2** Highlight Setup  $\mathbf{I} = \mathbf{I}$ , then press the OK button.
- **3** Highlight Format **II**, then press the OK button.

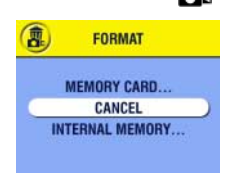

- **4** Highlight an option: **MEMORY CARD—**deletes everything on the card; formats the card. **CANCEL—**exits without making a change. **INTERNAL MEMORY—**deletes everything in internal memory.
- **5** Press the OK button.
- **6** Highlight Continue Format, then press the OK button. *When the formatting is complete, the Setup menu appears.*

#### <span id="page-65-0"></span>**Viewing Camera Information**

- **1** Press the Menu button.
- **2** Highlight Setup  $\mathbf{E}$ , then press the OK button.

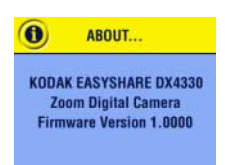

**3** Highlight About  $\bigoplus$ , then press the OK hutton<sup>"</sup>

*The camera model and the current firmware version appear.*

**4** Press the Menu button to exit the menu.

# **7 Installing the Software**

#### **WINDOWS System Requirements**

- Personal computer for WINDOWS 98, 98SE, ME, 2000, or XP
- 233 MHz processor or greater
- $\bigcirc$  64 MB of available RAM (128 MB for WINDOWS XP)
- 200 MB of available hard disk space
- $\Omega$  CD-ROM drive
- Available USB port
- $\bigcirc$  Color monitor with a minimum resolution of 800 x 600 pixels; High Color (16-bit) or True Color (24-bit) recommended
- Internet access for online printing and emailing

### **MAC OS X System Requirements**

- $\bigcirc$  MACINTOSH computer with a G3 or G4 processor
- $\bigcirc$  MAC OS 10.1.2, minimum
- 128 MB of available RAM
- $Q$  200 MB of available hard disk space
- $\Omega$  CD-ROM drive
- Built-in USB port
- $\overline{Q}$  Color monitor with a minimum resolution of 800 x 600 pixels; thousands or millions of colors recommended
- $\Omega$  Internet access for online printing and emailing

## **MAC OS 8.6/9.x System Requirements**

- POWERPC-based MACINTOSH computer
- MAC OS 8.6/9.x
- 64 MB of available RAM
- $Q$  200 MB of available hard disk space
- Q CD-ROM drive
- Built-in USB port
- $\bigcirc$  Color monitor with a minimum resolution of 800 x 600 pixels; thousands or millions of colors recommended
- $\Omega$  Internet access for online printing and emailing
- NOTE: OS 8.6/9.x do not support the Share button functions. OS X is recommended for full functionality.

# **Install the Software**

For information on the software applications included on the KODAK EASYSHARE Software CD, see the Quick Start Guide or the KODAK EASYSHARE Software Help.

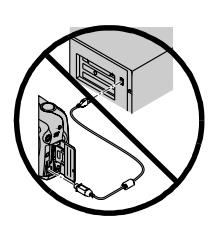

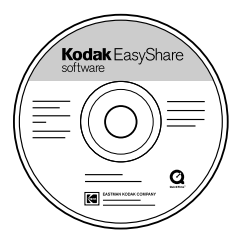

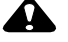

#### **CAUTION:**

**Install the software from the KODAK EASYSHARE Software CD before connecting the camera or dock to the computer. Failure to do so may cause the software to load incorrectly.** 

- **1** Before you begin, close all software applications that are open on your computer.
- **2** Place the KODAK EASYSHARE Software CD into the CD-ROM drive.
- **3** Load the software:

**WINDOWS-based computer—**if the first install window does not appear, choose Run from the Start menu and type **d:\setup.exe** where **d** is the drive letter that contains the CD.

**MAC OS 8.6/9.x—**on the install window, click Continue.

**MAC OS X—**double-click the CD icon on the desktop, then click the Install icon.

- **4** Follow the on-screen instructions to install the software. If prompted, restart the computer when the installation is complete.
	- $\bigcirc$  Select Typical to automatically install the most commonly used applications.
	- $\bigcirc$  Select Custom to choose the applications you wish to install.
- [NOTE: When prompted, take a few minutes to electronically register your](www.kodak.com/go/accessories )  camera and software. This lets you receive information regarding software updates and registers some of the products included with the camera. You must be connected to your Internet service provider to register electronically. To register later, see

[www.kodak.com/go/register.](www.kodak.com/go/accessories)

For further installation help, see the Quick Start Guide.

# **8 Connecting to the Computer**

# **CAUTION:**

**Install the software from the KODAK EASYSHARE Software CD before connecting the camera or dock to the computer. Failure to do so may cause the software to load incorrectly.**

### **Connecting to the Computer**

You can transfer pictures and videos from the camera to the computer using either the provided USB cable or the optional KODAK EASYSHARE Camera Dock or Camera Dock II. See [page 61](#page-72-0) for connecting with a Camera Dock.

#### **Connecting With the USB Cable**

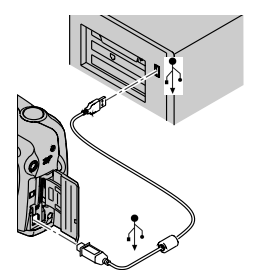

- **1** Turn off the camera.
- **2** Plug the labeled  $\hat{\triangle}$  end of the USB cable into the labeled USB port on your computer. See your computer User's Guide for details.
- **3** Plug the other end of the USB cable into the labeled USB port on the camera.

*An optional 3V AC adapter is available for your camera; it saves battery power when transferring pictures (see [page 96](#page-107-0)).*

NOTE: You can also use a KODAK Multi-Card Reader or KODAK SD Multimedia Card Reader-Writer to transfer your pictures. See your KODAK retail dealer or visit [http://www.kodak.com/go/accessories.](http://www.kodak.com/go/accessories)

#### **Transferring Pictures and Videos to Your Computer**

<span id="page-71-0"></span>For details on transferring pictures and videos, see the Quick Start Guide or the KODAK EASYSHARE Software Help.

#### **Printing Pictures from Your Computer**

For details on printing pictures from your computer, see the Quick Start Guide or the KODAK EASYSHARE Software Help.

#### **Printing From an MMC/SD Card**

- $\Omega$  Automatically print tagged pictures when you insert your card into a printer with an MMC/SD slot. See your printer User's Guide for details.
- Make prints at an MMC/SD-capable KODAK Picture Maker. (We suggest contacting a location prior to visiting.)
- $\bigcirc$  Take the card to your local photo retailer for professional printing.

### **Ordering Prints Online**

KODAK EASYSHARE Print Service (provided by Ofoto [http://www.ofoto.com](http://www.kodak.com/go/accessories)), is just one of the many great online print services offered in the KODAK EASYSHARE Software. You can easily:

- Upload your pictures.
- Edit, enhance, and add borders.
- $\bigcirc$  Store pictures, and share them with family and friends.
- Order high quality prints, photo greeting cards, frames, and albums—and have them delivered to your door.
## **9 Using the Optional EASYSHARE Camera Dock II**

The KODAK EASYSHARE Camera Dock II makes it easy to transfer your pictures and videos to the computer.

The Camera Dock is also a rapid battery charger for the included KODAK EASYSHARE Ni-MH Rechargeable Battery Pack, and supplies power to the camera. (Only the Battery Pack can be recharged in the Camera Dock.) To keep the Battery Pack charged, store your camera in the Camera Dock.

You can purchase the KODAK EASYSHARE Camera Dock II at a dealer of KODAK products or at <http://www.kodak.com/go/accessories>.

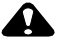

#### **A** CAUTION:

**Install the software from the KODAK EASYSHARE Software CD before connecting the camera or dock to the computer. Failure to do so may cause the software to load incorrectly.**

#### **Camera Dock Package Contents**

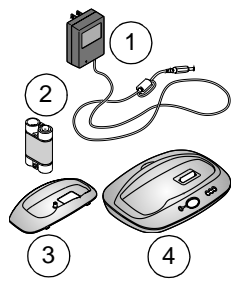

**1** AC power adapter, 7V

*Some AC adapters may be different from the one pictured.*

- **2** KODAK EASYSHARE Ni-MH Rechargeable Battery Pack
- **3** Universal insert
- **4** Camera Dock
- **5** Quick Start Guide (not shown)

#### **Installing the Camera Insert**

KODAK EASYSHARE digital cameras are packaged with a custom camera insert, which is used to fit the camera to the Camera Dock.

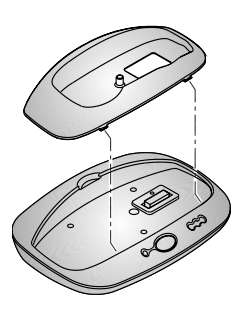

- **1** Place the front tabs on the custom insert into the slots in the Camera Dock cavity.
- **2** Fit the insert down into the cavity and snap the insert into place.

#### **If You Do Not Have the Custom Insert**

If you do not have the custom insert that was included with your camera, use the universal insert that is included with the Camera Dock II.

NOTE: The universal insert works with all KODAK EASYSHARE cameras. However, it may not match the perfect fit that the custom camera insert provides. Take extra care when placing the camera in the Camera Dock so that the dock connector and pins are not damaged.

Order a custom camera insert at<http://www.kodak.com/go/accessories>.

## <span id="page-74-0"></span>**Connecting the Camera Dock**

After the KODAK EASYSHARE Software is loaded (see [page 55\)](#page-66-0), connect the Camera Dock to your computer and to an external power source. You need:

The USB cable included with your camera

 $\bigcirc$  The AC power adapter, 7V included with the Camera Dock

IMPORTANT: *Make sure your camera is NOT in the Camera Dock when you are connecting to power and the computer.*

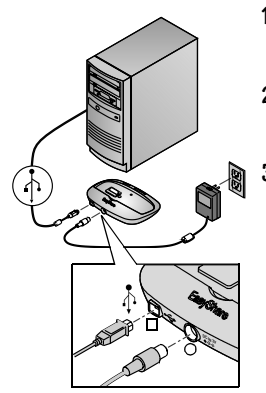

- **1** Plug the labeled  $\Phi$  end of the USB cable into the labeled USB port on your computer. See your computer User's Guide for details.
- **2** Plug the other end of the USB cable into the square USB connector on the back of the Camera Dock.
- **3** Plug the 7V AC adapter into the round power connector on the back of the Camera Dock and into a power outlet.

*Your AC adapter may be different from the one pictured or may have additional plugs. Use the plug that accommodates your type of power outlet.*

Leave the Camera Dock connected to the computer for easy transferring of pictures and videos and for charging the Battery Pack.

IMPORTANT: *Use only the 7V AC adapter included with the Camera Dock. Other adapters may cause damage to your camera, Camera Dock, or computer.*

### <span id="page-75-1"></span><span id="page-75-0"></span>**Installing the Battery Pack in the Camera**

The Camera Dock will only charge the Battery Pack (not other batteries).

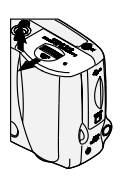

- **1** Turn off the camera.
- **2** Open the battery door.

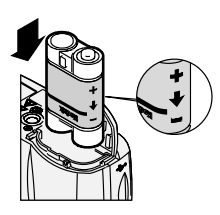

**3** Install the Battery Pack as shown.

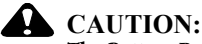

**The Battery Pack can only be inserted into the camera as shown. If the Battery Pack does not install, reposition it and try again. DO NOT FORCE IT; doing so can damage your camera.**

**4** Close the battery door.

IMPORTANT: *The Battery Pack is not charged when you receive it. See [page 66](#page-77-0) for charging instructions.*

## <span id="page-76-1"></span><span id="page-76-0"></span>**Docking the Camera**

To transfer pictures and videos from the camera to the computer, or to charge the Battery Pack:

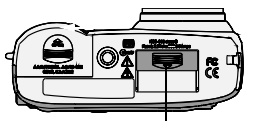

Dock connector door

**1** Turn **off** the camera.

**2** On the camera bottom, slide the connector cover open.

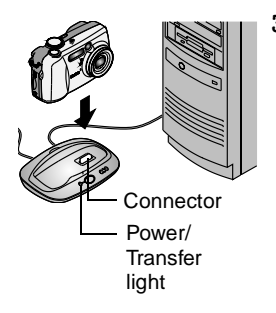

**3** Place the camera in the Camera Dock and push down to seat the connector.

#### *The Power/Transfer light glows green when the camera is properly seated.*

*The camera is now powered by the Camera Dock instead of the camera batteries.*

NOTE: If a KODAK EASYSHARE Ni-MH Rechargeable Battery Pack is installed in the camera, the Camera Dock immediately begins charging.

## <span id="page-77-1"></span><span id="page-77-0"></span>**Charging the Battery Pack**

The Battery Pack is not charged when you receive it.

- **1** Turn **off** the camera.
- **2** Make sure the Battery Pack is installed in the camera (see [page 64\)](#page-75-0).
- **3** Place the camera in the Camera Dock (see [page 65](#page-76-0)).
	- Charging begins immediately.
	- $\bigcirc$  The three green charging lights monitor the charging status:

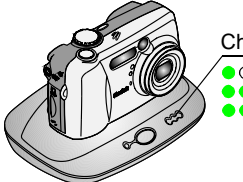

Charging Lights on Dock II

battery low<br>battery partially charged

- battery fully charged
- $\bigcirc$  Full charging takes about 2.5 hours. After the Battery Pack is fully charged, leave the camera in the Camera Dock to maintain the full charge.
- $\bigcirc$  Charging stops if you turn on the camera. If the camera is left in the Camera Dock with the power on, charging resumes when the camera enters Auto Power-off (see [page 96](#page-107-0)).
- NOTE: The Camera Dock only charges the provided KODAK EASYSHARE Ni-MH Rechargeable Battery Pack. If you place the camera in the Camera Dock with any other type of batteries, rechargeable or not, no charging takes place. For further Troubleshooting information, see [page 81.](#page-92-0)

## **Transferring Pictures and Videos**

To transfer pictures and videos from your camera to your computer:

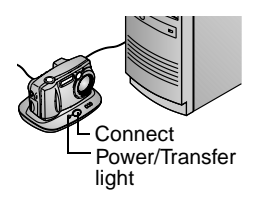

**1** Place the camera in the Camera Dock. The camera can be on or off.

*If the Battery Pack is being charged, charging pauses, then resumes after pictures and videos are transferred.*

**2** Press the Connect button.

*The Power/Transfer light blinks green while the pictures are transferring.*

- **3** For details on printing and emailing, see the Quick Start Guide or the KODAK EASYSHARE Software Help.
- NOTE: After transferring pictures and videos, leave the camera in the Camera Dock. Eight minutes after the transfer is complete, the Camera Dock resumes charging as necessary.

#### **Caution When Using a Tripod**

Do not connect a tripod to the Camera Dock. Remove the camera from the Camera Dock and connect the tripod directly to the camera.

#### **Earlier Camera Dock Model**

If you have the KODAK EASYSHARE Camera Dock, not the Camera Dock II, the functionality is exactly the same as described in this chapter. The only difference is that the earlier Camera Dock has one indicator light.

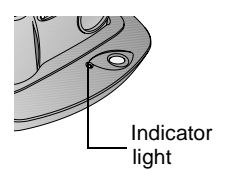

Indicator light status:

**Steady green—**camera is properly seated in the Camera Dock.

**Blinking green—** pictures and videos are transferring.

**Steady red—**Battery Pack is charging. **Blinking red—**error condition.

IMPORTANT: *When using the earlier Camera Dock, several discharge/recharge cycles may be necessary so that the Battery Pack holds a full charge.*

# <span id="page-80-0"></span>**10Troubleshooting**

There may be times when you have questions about using your camera or Camera Dock. Additional technical information is available in the ReadMe file located on the KODAK EASYSHARE Software CD. For updates to Troubleshooting information, see [http://www.kodak.com/go/dx4330support.](http://www.kodak.com/go/es420support)

#### **Troubleshooting—Camera**

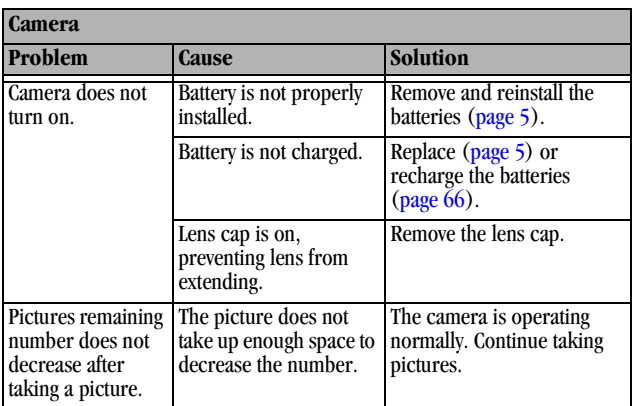

#### **Camera Problems**

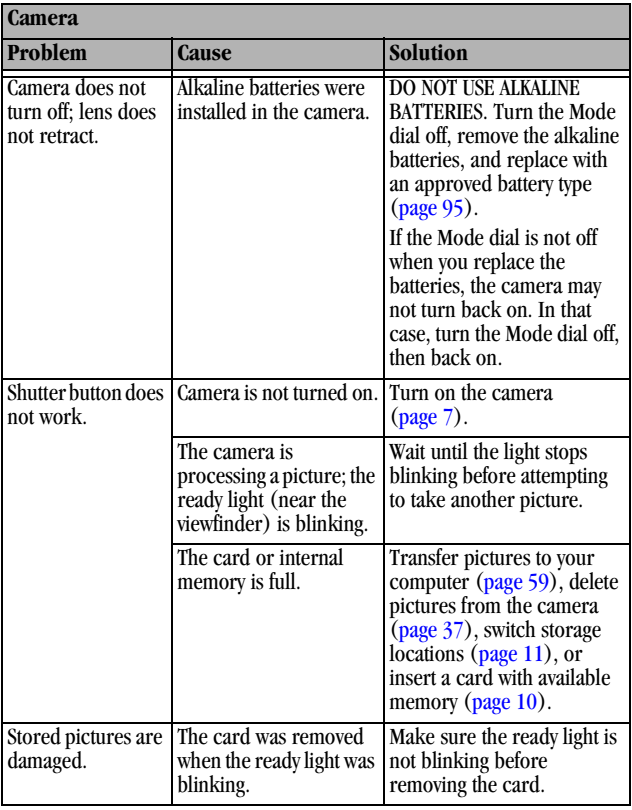

 $\blacktriangle$ 

г

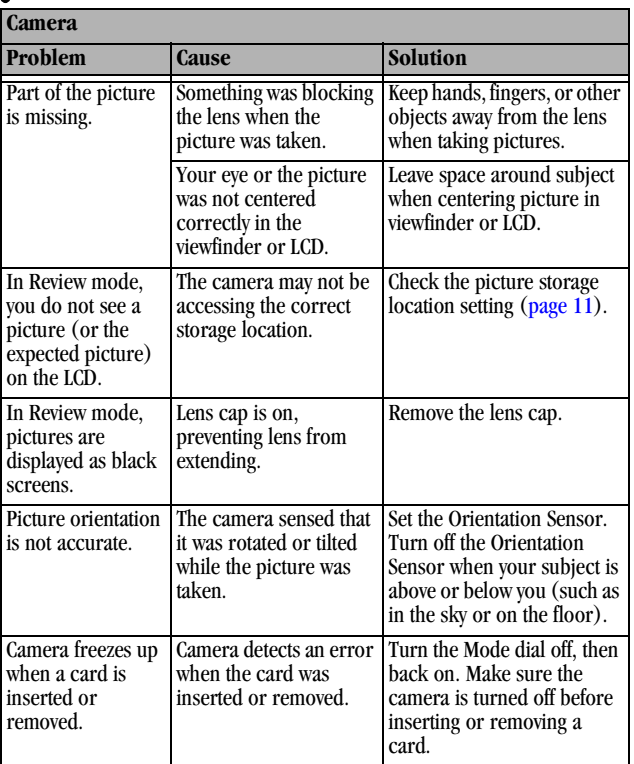

╲

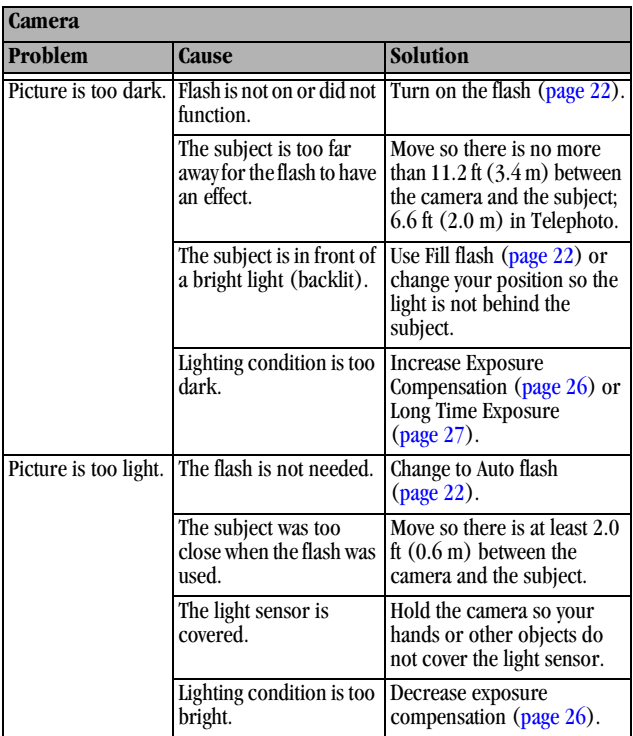

 $\blacktriangle$ 

г

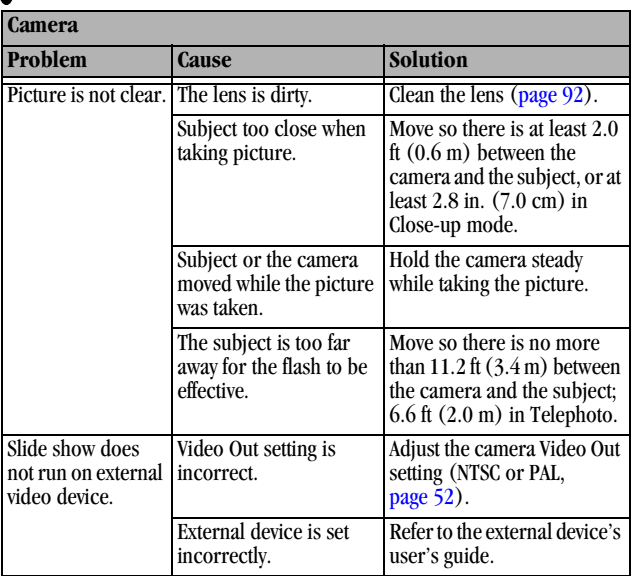

ヽ

#### **Camera/Computer Communications**

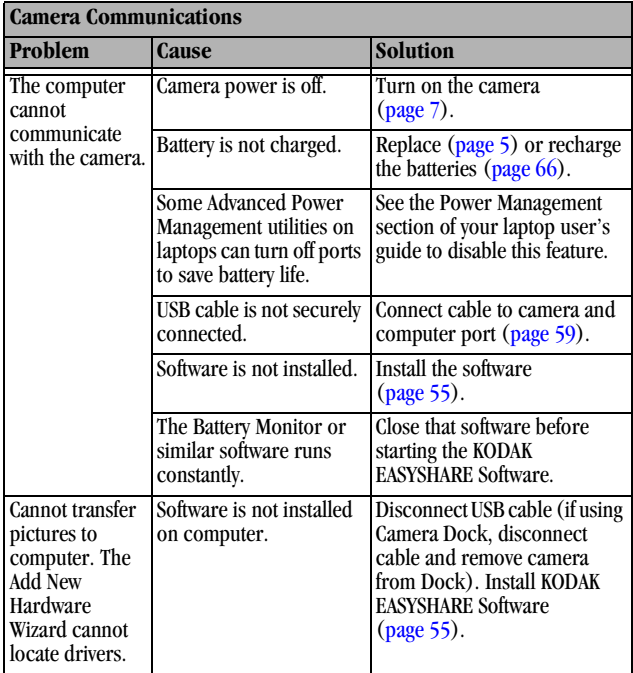

 $\blacktriangle$ 

## **MMC/SD Cards and Internal Memory**

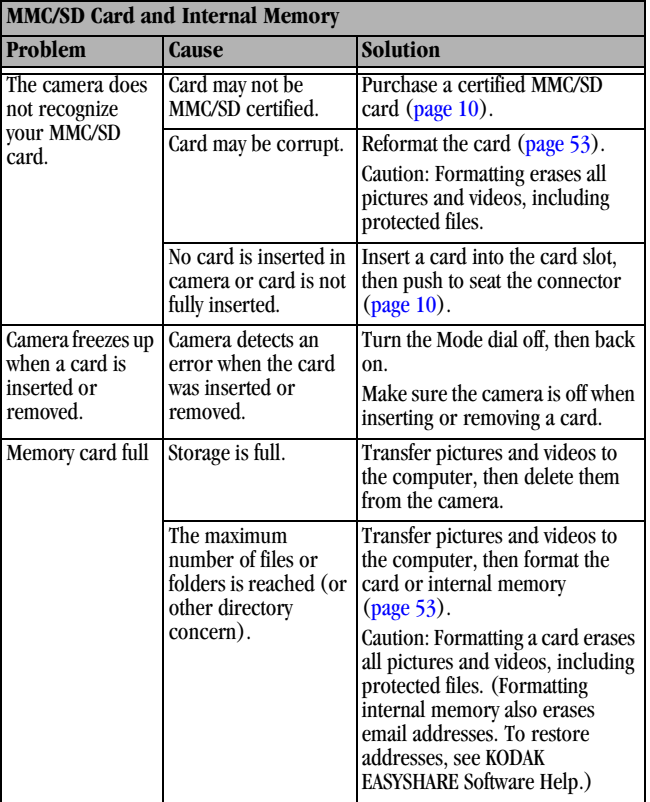

## **Camera LCD Messages**

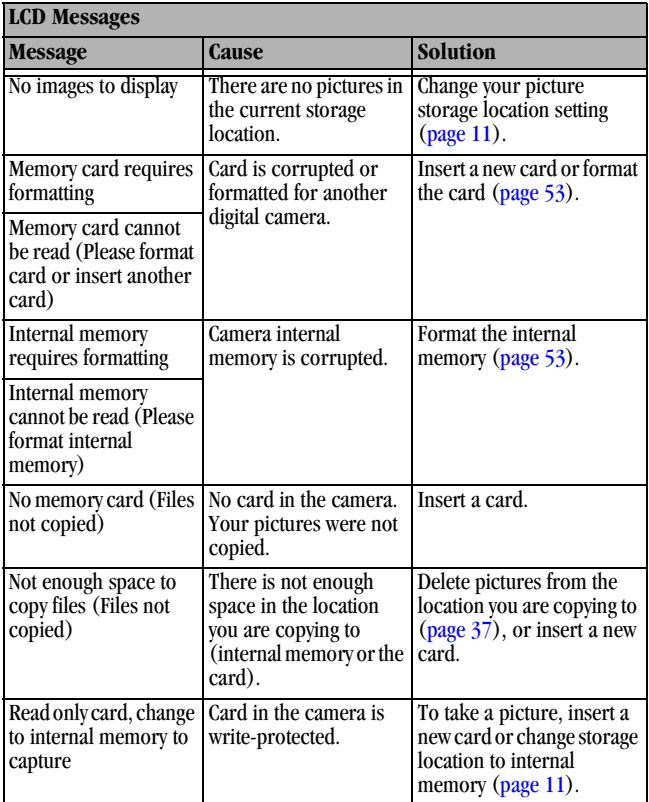

г

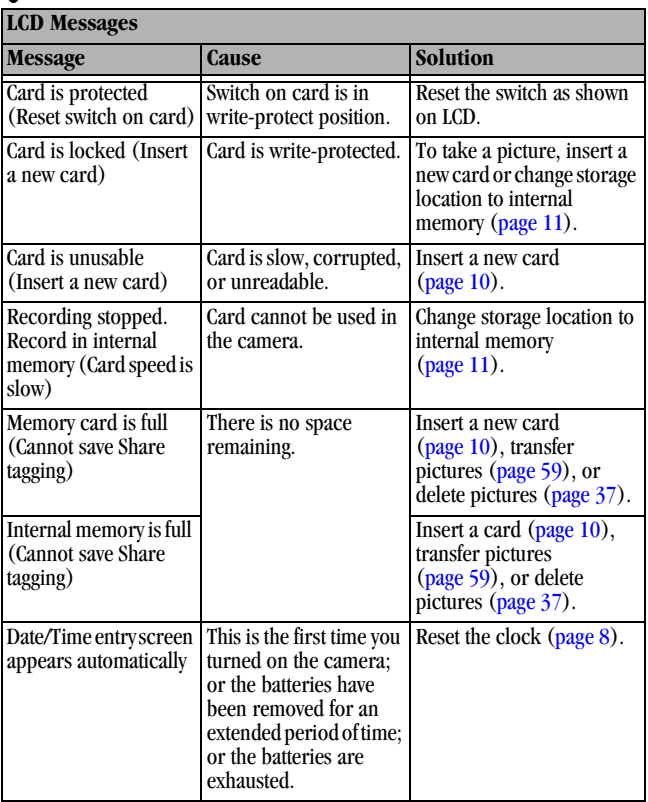

℩

٠

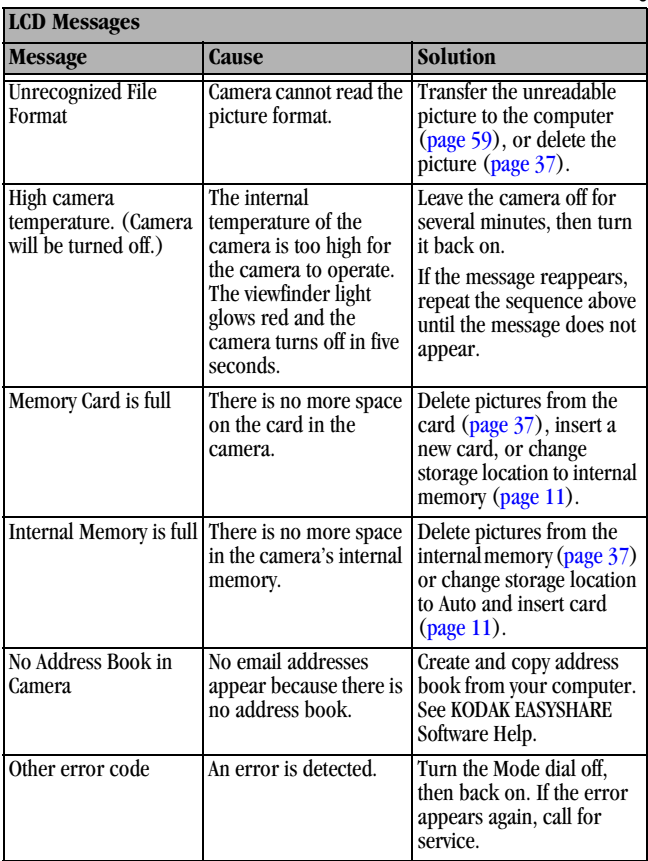

 $\blacktriangle$ 

## **Camera Ready Light Status**

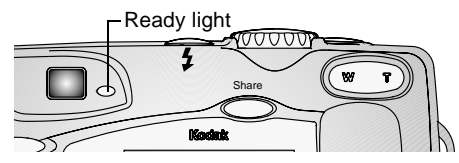

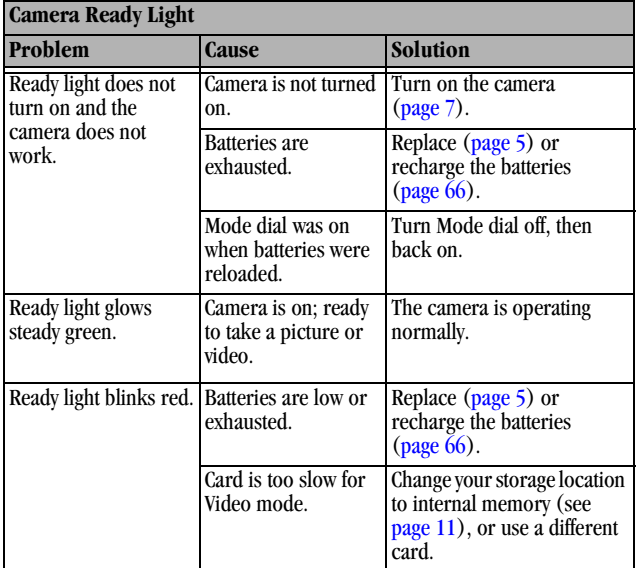

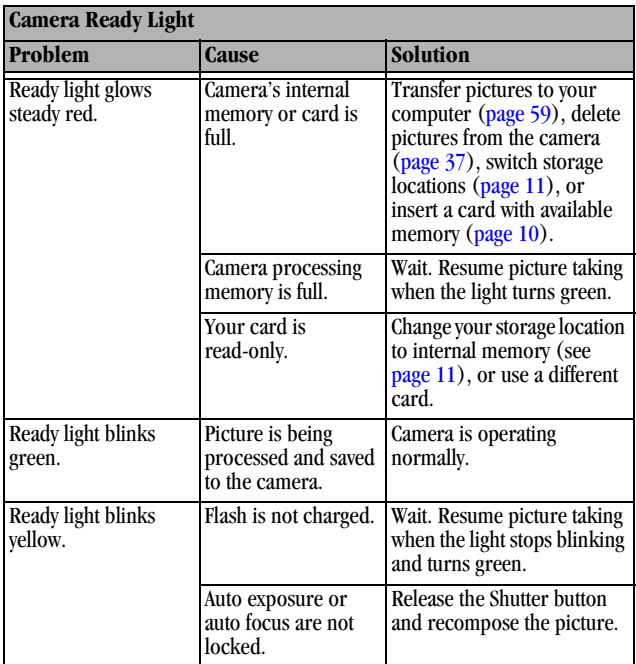

 $\blacktriangle$ 

## <span id="page-92-0"></span>**Troubleshooting—Camera Dock II**

**Camera Dock II Problems**

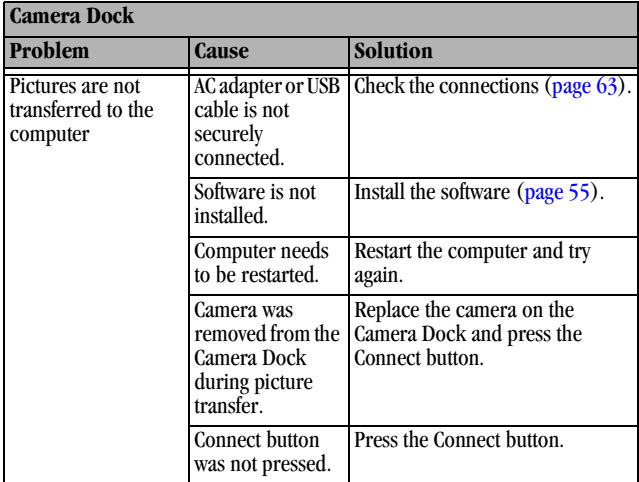

#### **Camera Dock II Light Status**

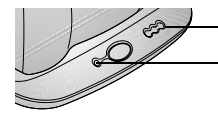

 $\blacktriangle$ 

 $\overline{\phantom{a}}$  Battery charging lights

Power/Transfer light

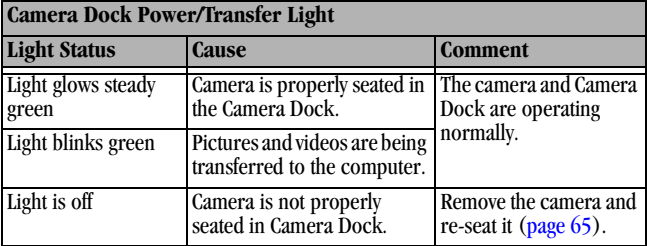

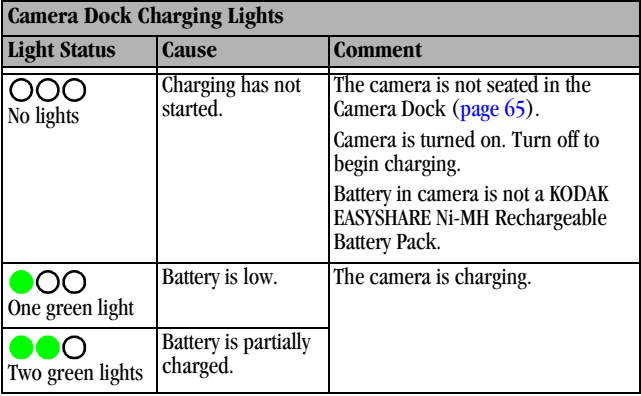

Æ

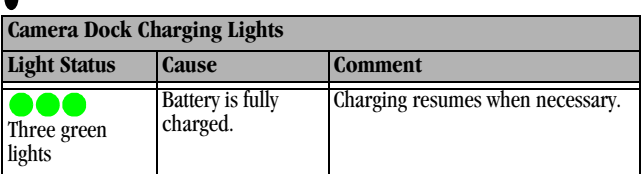

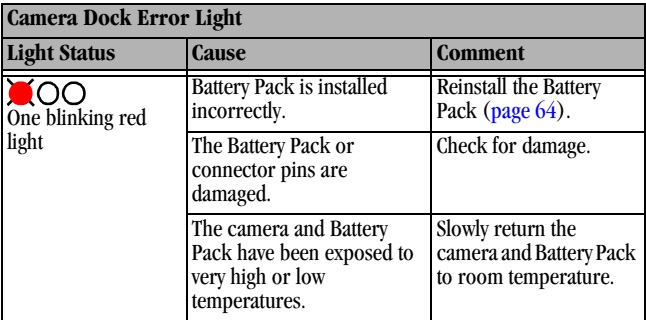

 $\sum_{i=1}^{n}$ 

# **11 Getting Help**

## **Helpful Web Links**

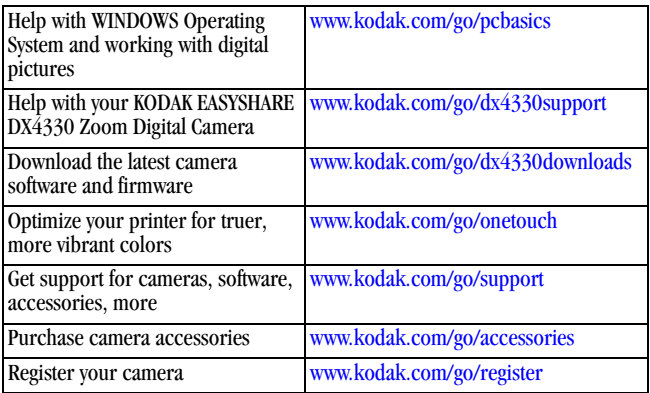

#### **Help in this Manual**

See [Troubleshooting, page 69](#page-80-0) for help with problems you may have with your camera, camera/computer connections, Camera Dock, or MMC/SD cards.

## **Software Help**

Refer to the Quick Start Guide or KODAK EASYSHARE Software Help.

### **Telephone Customer Support**

If you have questions concerning the operation of the software or camera, you may speak with a customer support representative.

#### **Before You Call**

Please have the camera or Camera Dock connected to your computer, be at your computer, and have the following information available:

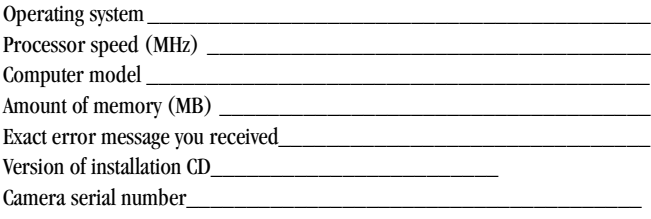

## **Telephone Numbers**

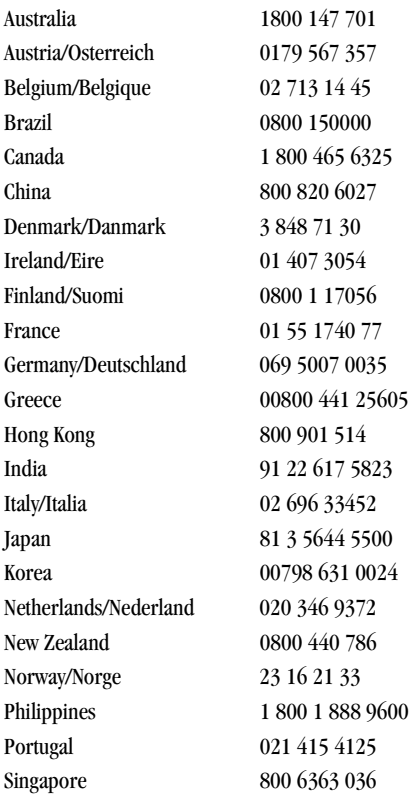

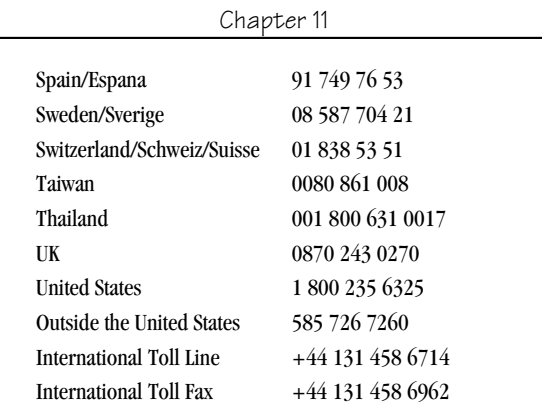

For the most up-to-date listings, visit:

<http://www.kodak.com/US/en/digital/contacts/DAIInternationalContacts.shtml>

 $\blacktriangle$ 

# **12 Appendix**

#### **Camera Specifications**

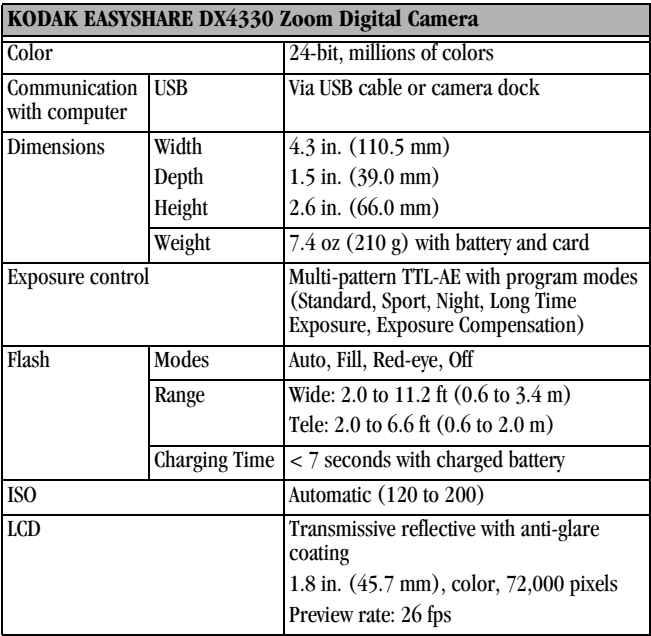

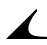

 $\blacksquare$ 

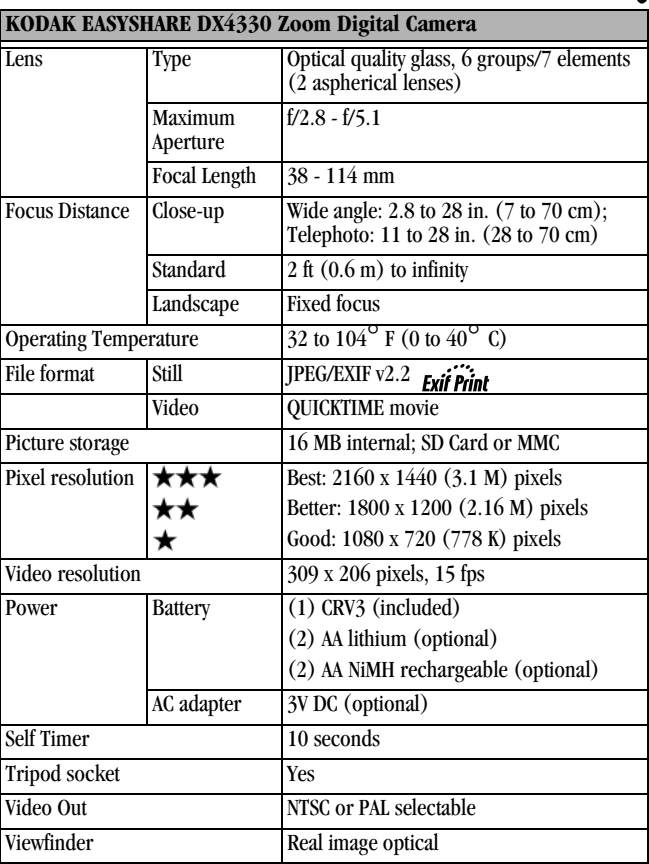

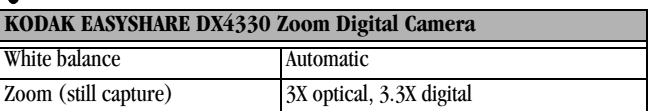

#### **Original Factory Settings—Camera**

۲

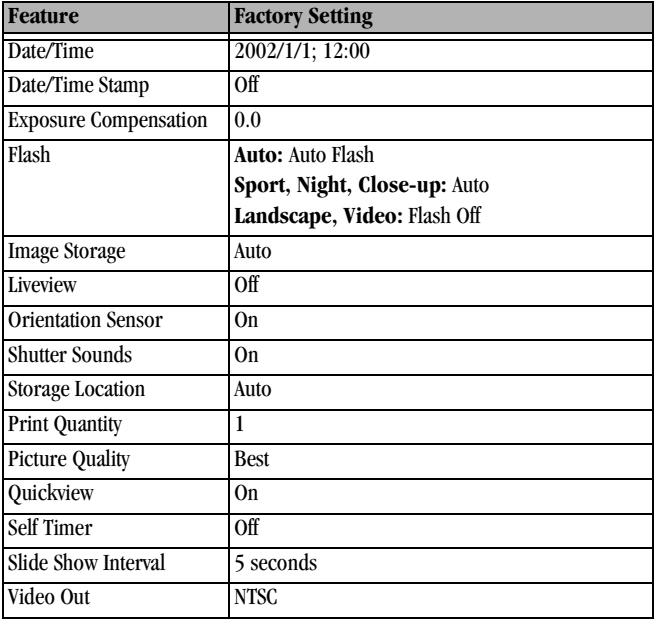

## **Upgrading Your Software and Firmware**

Download the latest versions of the software included on the KODAK EASYSHARE Software CD and the camera firmware (the software that runs on the camera). See [http://www.kodak.com/go/dx4330downloads](http://www.kodak.com/go/cx4230downloads).

#### <span id="page-103-0"></span>**Tips, Safety, Maintenance**

- $\Omega$  Always follow basic safety precautions. Refer to the "Important Safety" Instructions" booklet packed with your camera.
- $\Omega$  Do not allow any chemicals, such as suntan lotion, to come into contact with the painted surface of the camera.
- $\bigcirc$  If the camera has been subjected to inclement weather or you suspect water has gotten inside the camera, turn off the camera and remove the battery and card. Allow all components to air-dry for at least 24 hours before using the camera again.
- $\Omega$  Clean the lens and back LCD:
	- **1** Blow gently on the lens or LCD to remove dust and dirt.
	- **2** Moisten the lens or LCD by breathing lightly on it.
	- **3** Wipe the lens or LCD gently with a soft, lint-free cloth or an untreated lens-cleaning tissue.

Do not use cleaning solutions unless they are designed specifically for camera lenses. **Do not wipe the camera lens or LCD with chemically treated eyeglass lens tissue. It may scratch the lens.**

- $\bigcirc$  Wipe the outside of the camera with a clean, dry cloth. Never use harsh or abrasive cleaners or organic solvents on the camera or any of its parts.
- $\bigcirc$  Service agreements are available in some countries. Contact a dealer of Kodak products for more information.
- $\Omega$  For digital camera disposal or recycling information, please contact your local authorities. In the US, visit the Electronics Industry Alliance Web site at www.eiae.org or the Kodak Web site at www.kodak.com/go/dx4330support.

## **Storage Capacities**

File sizes can vary. You may be able to store more or fewer pictures and videos. Purchase cards at <http://www.kodak.com/go/accessories>.

#### **Picture Storage Capacity**

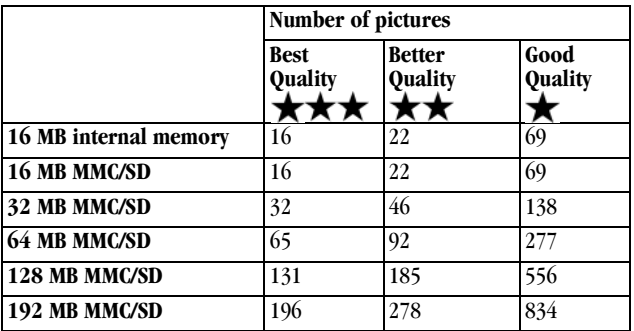

#### **Video Storage Capacity**

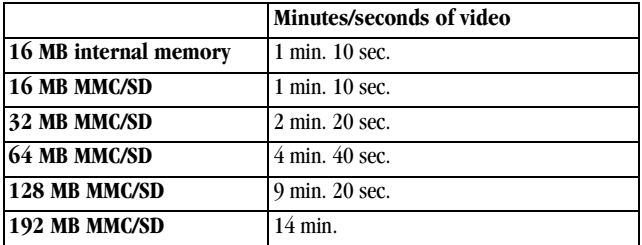

#### **Locating Pictures and Videos on a Card**

Pictures stored on MMC/SD Cards use a standard agreed upon by many camera manufacturers. This lets you use the cards in different cameras. If you use a card reader to retrieve your files, the following description of the card file structure may be helpful.

**MISC folder—**contains the order files created when you use the Share feature to tag files for printing, emailing, and as favorites.

**SYSTEM folder—**used for updating camera firmware.

**DCIM folder—**root level folder, contains the 100K4330 folder. Each time you turn on the camera or insert a different card, any empty folders within the DCIM folder are removed.

**100K4330 subfolder—**contains all the pictures on the card.

#### **Card File Naming Conventions**

- $\bigcirc$  Pictures are named 100 nnnn.JPG, and are numbered in the order in which they are taken. The first picture is named 100 0001.JPG; the highest number allowed is 100–9999.JPG.
- When a card contains a picture named 100\_9999.JPG in the \DCIM\100K4330 folder, subsequent pictures appear in a new folder (\DCIM\101K4330), beginning with picture 101\_0001.JPG.
- $\overline{O}$  Even if you transfer pictures to the computer or delete pictures from the camera, the camera continues to use consecutive numbers for all subsequent pictures. For example, if the last picture taken was 100\_0007.JPG and you delete it, the next picture you take is named 100\_0008.JPG.
- $\Omega$  When you insert a different card into your camera, the next picture number is defined by incrementing the higher of the last picture taken by the camera, or the highest existing picture number in the folder.
- $\bigcirc$  If you use the card in a camera other than the KODAK EASYSHARE DX4330 Zoom Digital Camera, and that camera manufacturer adheres to this file structure standard, the \DCIM folder contains a folder named by that

camera. For more information, refer to the documentation that accompanied that camera.

#### <span id="page-106-0"></span>**Using Your Batteries**

**Replacement Types**—your camera can use the following battery types:

- 2, 1.5 volt AA lithium batteries
- 1, KODAK CRV3 Lithium Battery \*
- 1, KODAK EASYSHARE Ni-MH Rechargeable Battery Pack, rechargeable in the KODAK EASYSHARE Camera Docks \*
- 2, 1.2 volt AA Nickel Metal Hydride (Ni-MH) batteries, rechargeable \*

\* Purchase batteries at <http://www.kodak.com/go/accessories>.

For acceptable battery life, and to make sure your camera operates dependably, **we do not recommend or support alkaline batteries**.

**To lengthen battery life**, limit the following activities:

- $-$  Using Liveview (using the LCD as the viewfinder, see [page 18](#page-29-0))
- Reviewing your pictures on the LCD (see [page 35\)](#page-46-0)
- Excessive use of the flash
- $\bigcirc$  Dirt on the battery contacts can affect battery life. Wipe the contacts with a clean, dry cloth before loading batteries in the camera.

 $\bigcirc$  Battery life depends significantly on battery age, usage conditions, type, and brand. Digital camera requirements are very demanding on batteries. Not all batteries perform well under these challenging conditions. For a comparison of different battery types, refer to the Battery Option sheet.

 $\bigcirc$  Battery performance is reduced at temperatures below 41<sup>o</sup> F (5<sup>o</sup> C). Carry spare batteries when using your camera in cold weather, and keep them warm until you are ready to take pictures. Do not discard cold batteries that do not work. When they return to room temperature, they may be usable.

 Do not allow batteries to touch metal objects, including coins. Otherwise, a battery may short circuit, discharge energy, become hot, or leak.

#### **Expected Battery Life**

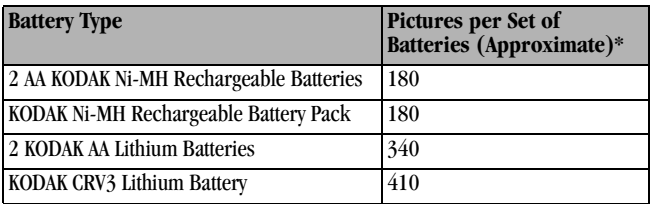

<span id="page-107-0"></span>\* Based on Kodak customer simulation battery life test. Actual battery life may vary based on usage.

#### **Power-Saving Features**

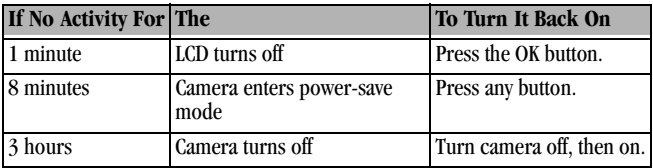

#### **Optional AC Adapter**

To save battery power when reviewing, copying, and transferring pictures, purchase a KODAK Digital Camera AC Adapter, 3-Volt at <http://www.kodak.com/go/accessories>.

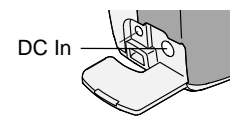

Connect the 3-Volt adapter to the camera's DC-in port and to a power outlet.

NOTE: The 3-Volt adapter is NOT compatible with a KODAK EASYSHARE Camera Dock.
## <span id="page-108-0"></span>**Regulatory Information**

## **FCC Compliance and Advisory**

This device complies with Part 15 of the FCC Rules. Operation is subject to the following two conditions: 1) this device may not cause harmful interference, and 2) this device must accept any interference received, including interference that may cause undesired operation.

This equipment has been tested and found to comply with the limits for a Class B digital device, pursuant to Part 15 of the FCC Rules. These limits are designed to provide reasonable protection against harmful interference in a residential installation.

This equipment generates, uses, and can radiate radio frequency energy and, if not installed or used in accordance with the instructions, may cause harmful interference to radio communications. However, there is no guarantee that interference will not occur in a particular installation.

If this equipment does cause harmful interference to radio or television reception, which can be determined by turning the equipment off and on, the user is encouraged to try to correct the interference by one or more of the following measures: 1) reorient or relocate the receiving antenna; 2) increase the separation between the equipment and the receiver; 3) connect the equipment to an outlet on a circuit different from that to which the receiver is connected; 4) consult the dealer or an experienced radio/TV technician for additional suggestions.

Any changes or modifications not expressly approved by the party responsible for compliance could void the user's authority to operate the equipment. Where shielded interface cables have been provided with the product or specified additional components or accessories elsewhere defined to be used with the installation of the product, they must be used in order to ensure compliance with FCC regulation.

## <span id="page-109-0"></span>**Canadian DOC Statement**

**DOC Class B Compliance—**This Class B digital apparatus complies with Canadian ICES-003.

**Observation des normes-Class B—**Cet appareil numérique de la classe B est conforme à la norme NMB-003 du Canada.

## <span id="page-109-1"></span>**VCCI Class B ITE**

この装置は、情報処理装置等電波障害自主規制協議会(VCCⅠ)の基準 この装置は、情報処理装置寺電波庫書目主規制旋議室(VCCI)の基準に基づくクラスロ情報税務装置です。この装置は、家庭環境で使用することを目的としていますが、この装置がラジオやテレビジョン受信機に近接して<br>を目的としていますが、この装置がラジオやテレビジョン受信機に近接して<br>使用されると、受信障害を引き起こすことがあります。<br>取扱説明書に従って正しい取り扱いをして下さい。

English translation:

This is a Class B product based on the standard of the Voluntary Control Council for Interference from Information Technology Equipment (VCCI). If this is used near a radio or television receiver in a domestic environment, it may cause radio interference. Install and use the equipment according to the instruction manual.

**A** [AA batteries, installing, 5](#page-16-0) about [camera information, 54](#page-65-0) [picture, video, 43](#page-54-0) [AC adapter, 96](#page-107-0) [accessories, buying, 85](#page-96-0) adjusting [exposure compensation, 26](#page-37-0) [picture quality, 28](#page-39-0) [alkaline batteries, 5](#page-16-1) [arrow buttons, ii](#page-3-0) [audio speaker, iv](#page-5-0) auto [flash, 22](#page-33-0) [focus framing marks, 20](#page-31-0) [mode, 13](#page-24-0) [power-down, 96](#page-107-1)

## **B**

batteries [alkaline, 5,](#page-16-1) [95](#page-106-0) [charging Battery Pack, 66](#page-77-0) [extending battery life, 95](#page-106-1) [loading AA lithium, 5](#page-16-0) [loading Battery Pack, 64](#page-75-0)

[loading CRV3, 5](#page-16-0) [power level, 9](#page-20-0) [replacement types, 95](#page-106-2) [tips, 95](#page-106-0) buttons [arrow, ii](#page-3-0) [delete, 19](#page-30-0) [flash, 22](#page-33-0) [menu, 11](#page-22-0) [OK, 7](#page-18-0) [review, 35](#page-46-0) [share, 45](#page-56-0) [shutter, 13](#page-24-0) [zoom, 21](#page-32-0)

## **C**

cable [audio/video, 3,](#page-14-0) [41](#page-52-0) [power, camera, 96](#page-107-0) [power, Camera Dock, 61](#page-72-0) [USB, 3,](#page-14-0) [59](#page-70-0) Camera Dock [charging Battery Pack, 66](#page-77-0) [charging lights, 66](#page-77-0) [connector door, iv](#page-5-1) [docking camera, 65](#page-76-0)

[earlier model, 68](#page-79-0) [installing insert, 62](#page-73-0) [lights status, 82](#page-93-0) [package contents, 61](#page-72-0) [power connection, 63](#page-74-0) [transferring pictures, 67](#page-78-0) [USB connection, 63](#page-74-0) [using, 61](#page-72-1) [Canadian compliance, 98](#page-109-0) [card, memory, 94](#page-105-0) [caring for your camera, 92](#page-103-0) [changing picture or video](#page-22-1)  location, 11 [charging Battery Pack, 66](#page-77-0) [charging lights, Camera](#page-77-0)  Dock, 66 [checking location setting, 12](#page-23-0) [cleaning camera, lens, 92](#page-103-1) [clock, setting, 8](#page-19-0) [close-up mode, 17](#page-28-0) [communication problems, 74](#page-85-0) computer [connecting camera, 59](#page-70-1) [connecting Camera Dock, 63](#page-74-0) [system requirements, 55](#page-66-0) [connecting Camera Dock, 63](#page-74-0) [connecting to computer, 59](#page-70-1) copy pictures [card to memory, 42](#page-53-0)

[to computer, 59](#page-70-2) [copy pictures and videos to](#page-78-0)  computer, 67 [CRV3 battery, installing, 5](#page-16-0) [customer support numbers, 86](#page-97-0) [customizing camera settings, 49](#page-60-0)

## **D**

date [imprinting on pictures, 29](#page-40-0) [setting, 8](#page-19-0) [DCIM folder, card, 94](#page-105-1) defaults [changing print quantity, 50](#page-61-0) [original settings, 91](#page-102-0) deleting [by formatting, 53](#page-64-0) [during Quickview, 32](#page-43-0) [from internal memory, 37](#page-48-0) [from MMC/SD Card, 37](#page-48-0) [last picture, 19](#page-30-0) [last video, 32](#page-43-0) [protecting pictures,](#page-50-0)  videos, 39 [digital pictures, using, 60](#page-71-0) [digital zoom, 21](#page-32-1) [display problems, 71](#page-82-0) [displaying slide show, 40](#page-51-0) [disposal, recycling,](#page-103-2)[92](#page-103-2)

[docking camera, 62,](#page-73-1) [65](#page-76-0) [downloading](#page-70-2)  [pictures, 59,](#page-70-2) [60,](#page-71-0) [67](#page-78-0)

#### **E**

[early Camera Dock, 68](#page-79-0) [EASYSHARE Software,](#page-66-1)  installing, 55 [emailing pictures, videos, 47](#page-58-0) [error messages, 76](#page-87-0) exposure [compensation, 26](#page-37-0) [long time, 27](#page-38-0) external video device [setting video out, 52](#page-63-0) [viewing pictures, videos, 41](#page-52-0)

## **F**

[favorites, tagging for, 48](#page-59-0) [FCC compliance, 97](#page-108-0) [file names, card, 94](#page-105-0) firmware [upgrading, 92](#page-103-3) [version, 54](#page-65-0) [flash, using, 22](#page-33-0) [focus framing marks, 20](#page-31-0) [folders, card, 94](#page-105-1) [formatting MMC/SD card, 53](#page-64-0)

#### **G**

[guidelines, battery, 95](#page-106-0)

## **H**

help [camera, 69](#page-80-0) [Camera Dock, 81](#page-92-0) [software, 85](#page-96-1) [telephone support, 86](#page-97-0) [web links, 85](#page-96-2)

## **I**

icons [camera status, 9](#page-20-1) [mode dial, 6](#page-17-0) [image storage menu, 11](#page-22-1) information [about camera, 54](#page-65-0) [about pictures, videos, 43](#page-54-0) [insert, for Camera Dock, 62](#page-73-0) installing [AA lithium batteries, 5](#page-16-0) [Battery Pack, 64](#page-75-0) [CRV3 battery, 5](#page-16-0) [insert, Camera Dock, 62](#page-73-0) [MMC/SD card, 10](#page-21-0) [software, 57](#page-68-0) internal memory [formatting, 53](#page-103-2)

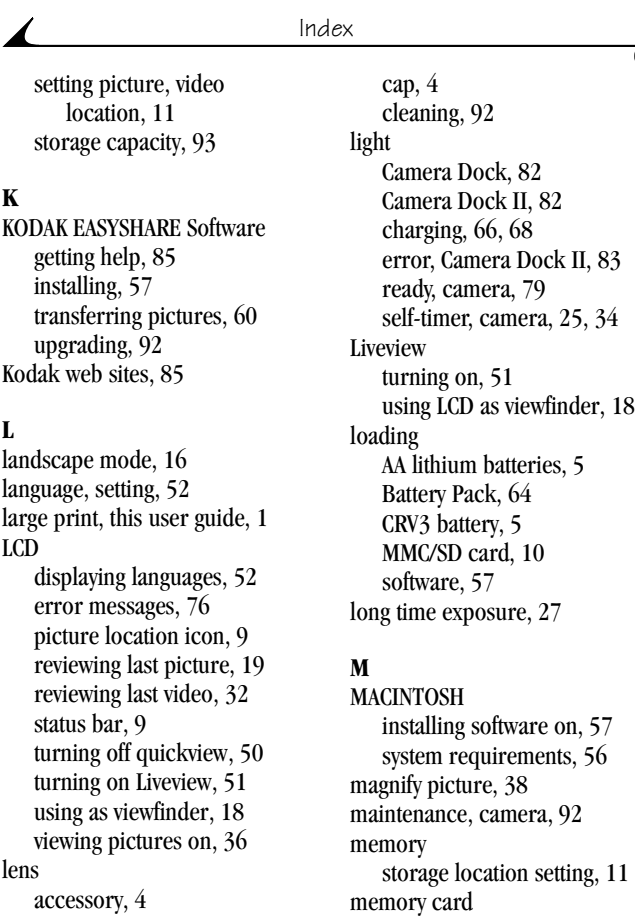

[accessory, 4](#page-15-0)

[inserting, 10](#page-21-0) [storage capacities, 93](#page-104-0) [menu button, 11](#page-22-0) menus [image storage, setting, 11](#page-22-1) [overview, 6](#page-17-0) [MISC folder, card, 94](#page-105-1) MMC/SD card [file name conventions, 94](#page-105-0) [formatting, 53](#page-64-0) [inserting, 10](#page-21-0) [printing from, 60](#page-71-2) [problems, 75](#page-86-0) [setting picture or video](#page-22-1)  location, 11 [storage capacities, 93](#page-104-0) [mode dial, 6](#page-17-0) modes [auto, 13](#page-24-0) [close-up, 17](#page-28-0) [landscape, 16](#page-27-0) [night, 15](#page-26-0) [off, 6](#page-17-1) [sport, 14](#page-25-0) [video, 31](#page-42-0) [monitor, requirements, 55](#page-66-2)

#### **N**

[night mode, 15](#page-26-0)

[NTSC, video out setting, 52](#page-63-0)

## **O**

[OK button, 7](#page-18-0) [online help, 85](#page-96-3) [online prints, ordering, 60](#page-71-3) [optical zoom, 21](#page-32-0) [orientation sensor, 30](#page-41-0) [overview, camera, ii](#page-3-1) [overview, camera menus, 6](#page-17-0)

## **P**

package contents [camera, 3](#page-14-0) [Camera Dock, 61](#page-72-0) [PAL, video out setting, 52](#page-63-0) [parallax marks, 18](#page-29-1) pictures [checking location, 12](#page-23-1) [copying, 42](#page-53-0) [date imprint, 29](#page-40-0) [deleting, 37](#page-48-0) [downloading, 60](#page-71-0) [emailing tagged, 47](#page-58-0) [file naming, 94](#page-105-0) [locating on card, 94](#page-105-0) [magnifying, 38](#page-49-0) [printing, 60](#page-71-4) [printing tagged, 46](#page-57-0)

[protecting, 39](#page-50-0) [quality, setting, 28](#page-39-0) [reviewing, 35](#page-46-0) [storage capacity, 93](#page-104-0) [taking, 13](#page-24-0) [transferring to](#page-70-2)  [computer, 59,](#page-70-2) [67](#page-78-0) [using on computer, 60](#page-71-0) [viewing, 36](#page-47-0) power [camera dock, 63](#page-74-0) [optional AC adapter, 96](#page-107-0) [turning camera on, 7](#page-18-1) [power-down, auto, 96](#page-107-1) printing [changing default quantity, 50](#page-61-0) [from a card, 60](#page-71-2) [optimizing printer, 85](#page-96-2) [pictures, 60](#page-71-4) [this user guide, 1](#page-12-0) [product overview, ii](#page-3-1) [protecting pictures, videos, 39](#page-50-0)

## **Q**

quality [print, digital zoom, 21](#page-32-1) [setting, 28](#page-39-0) **Quickview** [turning off, 50](#page-61-1)

[using, 19,](#page-30-0) [32](#page-43-0)

## **R**

[ReadMe file, 69](#page-80-1) ready light [camera, 13](#page-24-0) [Camera Dock, 79](#page-90-0) [recycling, disposal, 92](#page-103-2) [red-eye, flash, 22](#page-33-0) [regulatory information, 97,](#page-108-0) [98](#page-109-0) [removable memory card, 10](#page-21-0) [replacement battery types, 95](#page-106-2) requirements [MACINTOSH, 56](#page-67-0) [WINDOWS-based, 55](#page-66-0) [resolution, setting, 28](#page-39-0) [review button, 35](#page-46-0) [review mode, 35](#page-46-1) reviewing pictures [as you take them, 19](#page-30-0) [deleting, 37](#page-48-0) [magnify, 38](#page-49-0) [on LCD, 36](#page-47-0) [protecting, 39](#page-50-0) [slide show, 40](#page-51-0) reviewing videos [as you take them, 32](#page-43-0) [deleting, 37](#page-48-0) [on LCD,](#page-47-0)[36](#page-47-0)

[protecting, 39](#page-50-0) [slide show, 40](#page-51-0) [running slide show, 40](#page-51-0)

#### **S**

[safety, 92](#page-103-0) [Secure Digital card, inserting, 10](#page-21-0) self-timer [pictures, 25](#page-36-1) [videos, 33](#page-44-0) [sensor, orientation, 30](#page-41-0) service and support [telephone numbers, 86](#page-97-0) [Web site, 85](#page-96-4) setting [date and time, 8](#page-19-0) [flash, 22](#page-33-0) [language, 52](#page-63-1) [mode dial menus, 6](#page-17-0) [picture quality, 28](#page-39-0) [picture, video storage](#page-22-2)  location, 11 [resolution, 28](#page-39-0) [self-timer, 25,](#page-36-1) [33](#page-44-0) [video out, 52](#page-63-0) [setup mode, using, 49](#page-60-0) [share button, 45](#page-56-0) [shutoff, auto, 96](#page-107-1) shutter

[problems, 70](#page-81-0) [self-timer delay, 25,](#page-36-1) [33](#page-44-0) [sounds, 51](#page-62-1) [taking pictures, 13](#page-24-0) [sleep mode, 96](#page-107-1) slide show [continuous loop, 41](#page-52-1) [problems, 73](#page-84-0) [running, 40](#page-51-0) software [getting help, 85](#page-96-3) [installing, 57](#page-68-0) [transferring pictures, 60](#page-71-1) [upgrading, 92](#page-103-3) [sounds, shutter, 51](#page-62-1) [speaker, iv](#page-5-0) specifications [camera, 89](#page-100-0) [MACINTOSH, 56](#page-67-0) [WINDOWS-based, 55](#page-66-0) [sport mode, 14](#page-25-0) status [bar, 9](#page-20-1) [camera, 9](#page-20-1) [picture storage location, 12](#page-23-0) [storage capacity, memory, 93](#page-104-0) strap [lens cap, 4](#page-15-1) [wrist,](#page-15-2)[4](#page-15-2)

[support, technical, 85,](#page-96-4) [86](#page-97-0) [System folder, card, 94](#page-105-1) system requirements [MACINTOSH, 56](#page-67-0) [WINDOWS, 55](#page-66-0)

## **T**

tagging [for email, 47](#page-58-0) [for favorites, 48](#page-59-0) [for print, 46](#page-57-1) [when to tag, 45](#page-56-0) [taking pictures, 13](#page-24-0) [taking videos, 31](#page-42-0) [telephone support, 86](#page-97-0) [television, slide show, 40](#page-51-0) [time, setting, 8](#page-19-0) [timer, shutter delay, 25,](#page-36-1) [33](#page-44-0) tips [battery guidelines, 95](#page-106-0) [maintenance, 92](#page-103-0) [ReadMe file, 69](#page-80-1) [safety, 92](#page-103-0) [transferring to](#page-70-2)  [computer, 59,](#page-70-2) [60,](#page-71-0) [67](#page-78-0) [trash can, deleting, 19,](#page-30-0) [32](#page-43-0) [tripod, caution, 67](#page-78-1) troubleshooting [camera, 69](#page-80-2)

[camera communications, 74](#page-85-0) [Camera Dock, 81](#page-92-0) [camera ready light, 79](#page-90-0) [LCD messages, 76](#page-87-0) [MMC/SD card, 75](#page-86-0) [turning camera on and off, 7](#page-18-1)

## **U**

[universal dock insert, 62](#page-73-1) [upgrading software,](#page-103-3)  firmware, 92 [URLs, Kodak web sites, 85](#page-96-2)

## **V**

[VCCI compliance, 98](#page-109-1) [video mode, using, 31](#page-42-0) [video out, setting, 52](#page-63-0) videos [checking location, 12](#page-23-1) [copying, 42](#page-53-0) [date display, 43](#page-54-1) [deleting, 37](#page-48-0) [downloading, 60](#page-71-0) [emailing tagged, 47](#page-58-0) [file naming, 94](#page-105-0) [protecting, 39](#page-50-0) [reviewing, 35](#page-46-0) [storage capacities, 93](#page-104-0) [taking,](#page-42-0)[31](#page-42-0)

[transferring to](#page-70-2)  [computer, 59,](#page-70-2) [67](#page-78-0) [using on computer, 60](#page-71-0) [viewing, 36](#page-47-0) [viewfinder, using LCD, 18](#page-29-0) viewing [camera information, 54](#page-65-0) picture, video [information, 43](#page-54-0) viewing picture [after taking, 19,](#page-30-0) [36](#page-47-0) [from internal memory, 36](#page-47-0) [magnified, 38](#page-49-0) [on MMC/SD Card, 36](#page-47-0) [viewing video, after taking, 32](#page-43-0)

## **W**

WINDOWS [installing software, 57](#page-68-2) [system requirements, 55](#page-66-0) [wrist strap, 4](#page-15-2)

## **Z**

[zoom, digital, optical, 21](#page-32-1)